# Collaborazione in Qlik Sense

Qlik Sense® May 2023 Copyright © 1993-2023 QlikTech International AB. Tutti i diritti riservati.

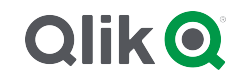

© 2023 QlikTech International AB. All rights reserved. All company and/or product names may be trade names, trademarks and/or registered trademarks of the respective owners with which they are associated.

# Contents

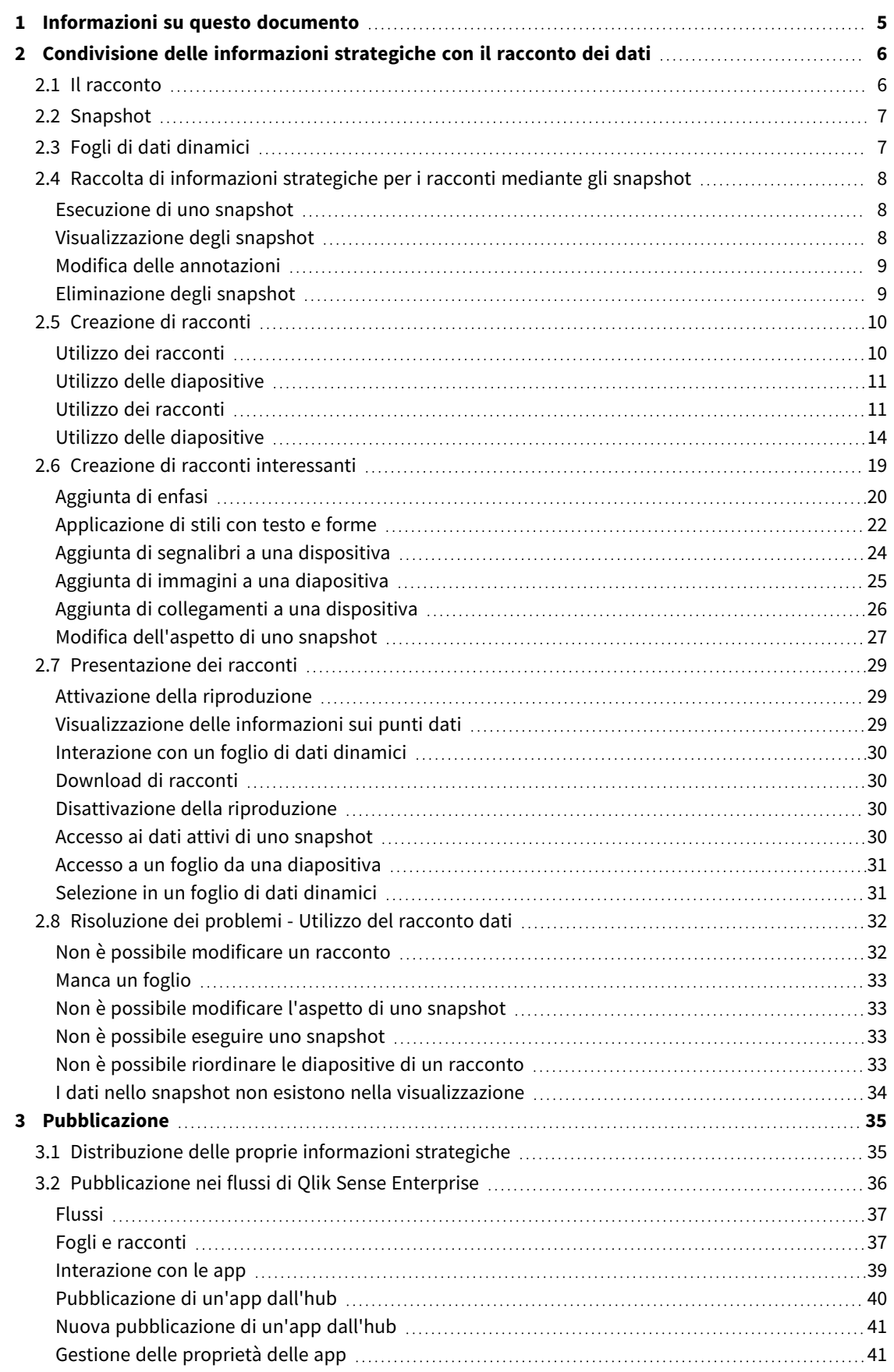

# Contents

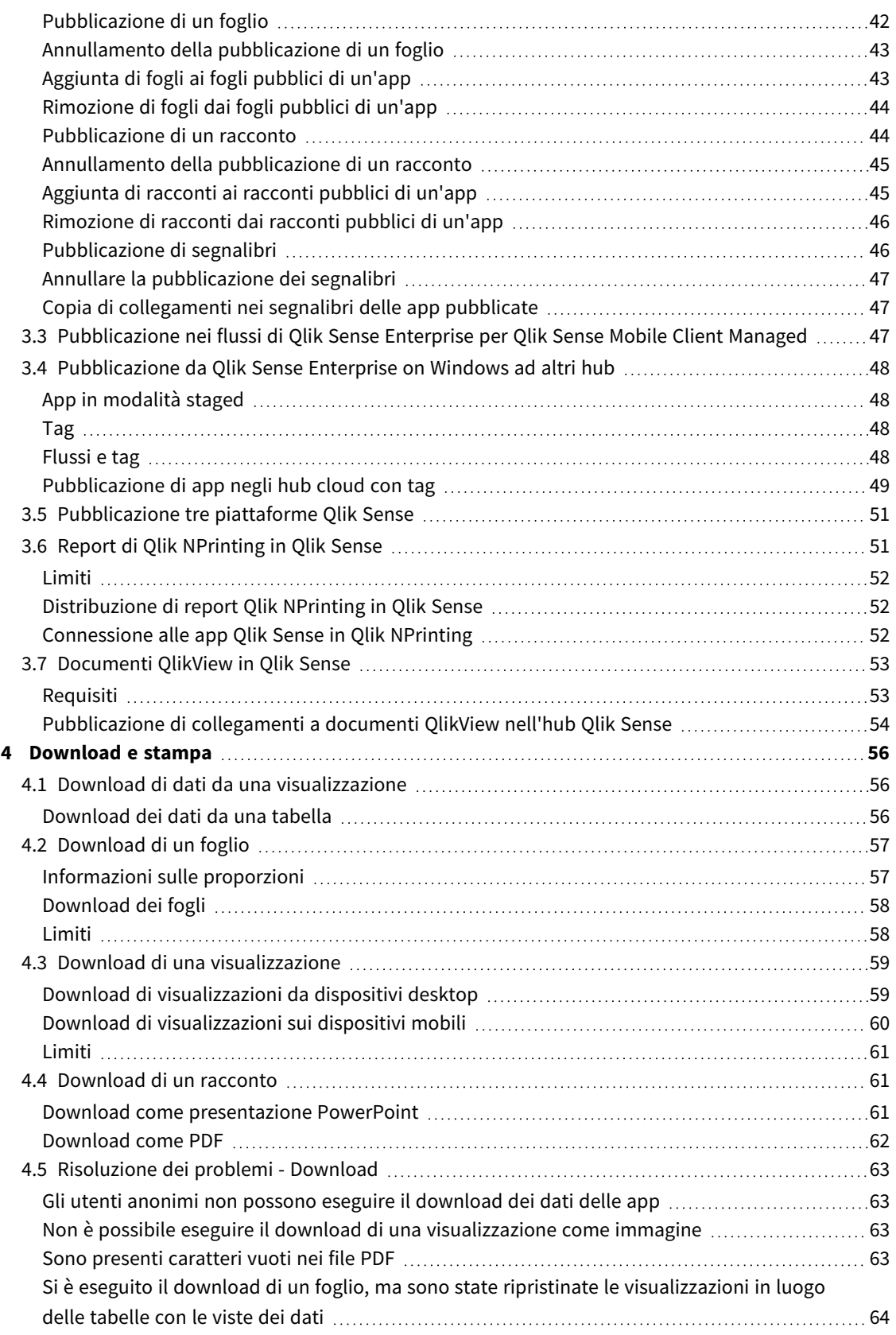

# <span id="page-4-0"></span>1 Informazioni su questo documento

Questa guida offre un'introduzione all'utilizzo del racconto dei dati, alla pubblicazione, all'esportazione e alla stampa, al fine di rendere il contenuto disponibile per altri utenti.

Qlik Sense è stato appositamente sviluppato per la collaborazione e fornisce strumenti che consentono di creare conoscenze comuni per supportare le decisioni e influenzare altri decisori.

Questo documento è stato estratto dalla Guida in linea di Qlik Sense. È destinato agli utenti che desiderano leggere offline o stampare facilmente parti della Guida in linea e non include informazioni aggiuntive rispetto a tale Guida.

La Guida in linea, guide aggiuntive e altre risorse sono disponibili sul sito Web [help.qlik.com/sense](http://help.qlik.com/sense).

# <span id="page-5-0"></span>2 Condivisione delle informazioni strategiche con il racconto dei dati

Il racconto dei dati offre un modo per condividere informazioni strategiche tratte dai dati, riguardanti l'argomento principale o un contesto più ampio.

Lo scopo del racconto dei dati è di trasformare rilevazioni dei dati in un racconto. L'evidenziazione degli aspetti importanti aiuta a creare racconti convincenti, in grado di supportare le parti interessate nel processo decisionale.

Per creare un racconto dati e usarlo come strumento di collaborazione si utilizzano tecniche di reporting, presentazione e analisi esplorativa. Si acquisiscono snapshot dei dati rilevati, da inserire in racconti composti da diapositive. Gli snapshot possono essere arricchiti da effetti, per enfatizzare le informazioni strategiche su cui si desidera indirizzare l'attenzione del pubblico.

Durante la riproduzione del racconto, è possibile rispondere a eventuali domande passando alla sorgente di uno snapshot e accedendo ai dati dinamici. Il racconto potrà in questo modo essere indirizzato in nuove direzioni, che daranno lo spunto per nuove conversazioni e la scoperta di informazioni più approfondite.

I racconti sono resi interattivi con l'inserimento di fogli con dati dinamici nelle diapositive e l'effettuazione di selezioni durante la presentazione.

<span id="page-5-1"></span>Per una demo visiva sui racconti, vedere [Condivisione](https://share.vidyard.com/watch/NgMnNkx9i3AXVtbuVX8pJj?) delle informazioni strategiche con il racconto dei dati.

# 2.1 Il racconto

Nel racconto dati, si utilizza un racconto per raccogliere e presentare scoperte e idee a un pubblico. Un racconto è presentato come sequenza temporale di diapositive. Può essere basato su strutture tradizionali di racconto di dati, come un'opera teatrale in tre atti o il viaggio di un eroe.

I racconti sono contenuti all'interno di un'app. Un racconto è connesso alla relativa app, pertanto è possibile tornare ai dati attivi in qualsiasi momento, per scoprire racconti nuovi e nascosti.

Per creare un racconto, è possibile utilizzare snapshot temporali delle visualizzazioni dei dati e dei fogli di dati dinamici dell'utente, che vengono collocati sulla sequenza temporale del racconto.

Ad esempio, è possibile aggiungere testo e forme, evidenziare determinate scoperte mediante effetti visivi, applicare stili e così via in modo da rendere il racconto più interessante e coinvolgente e da mostrare chiaramente il suo scopo.

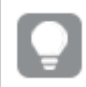

*È possibile scaricare il racconto se lo si desidera presentare all'esterno di Qlik Sense.*

# <span id="page-6-0"></span>2.2 Snapshot

Lo snapshot è una rappresentazione grafica dello stato (tipo e dati) di un oggetto dati in un determinato punto temporale che è possibile utilizzare durante la creazione di racconti. Lo snapshot eseguito è una copia dello stato. Ciò significa che lo stato dello snapshot non viene modificato quando si aggiorna lo stato dell'oggetto dati corrispondente.

Gli snapshot acquisiscono i singoli oggetti su un foglio durante il processo di analisi. Memorizzano la visualizzazione e i dati come vengono mostrati in tale momento consentendo di utilizzarli più tardi per creare un racconto. Ogni snapshot contiene un segnalibro che riporta al contesto originale in modo da poter accedere rapidamente ai dati attivi.

Quando si esegue uno snapshot, per quest'ultimo è possibile creare un'annotazione. L'annotazione consente di distinguere tra i diversi snapshot nella libreria snapshot quando si crea la propria storia. L'annotazione non è visibile quando si riproduce la storia.

<span id="page-6-1"></span>*Lo stato e le selezioni di uno snapshot non vengono aggiornati durante il ricaricamento dei dati. Verranno riprodotti sempre i dati esistenti al momento dell'esecuzione dello snapshot.*

# 2.3 Fogli di dati dinamici

Utilizzando fogli di dati dinamici nei racconti, è possibile effettuare selezioni nei fogli mentre si riproduce il racconto. In questo modo è possibile mostrare le informazioni strategiche senza dovere accedere all'app.

Durante la riproduzione di un racconto è possibile effettuare e reimpostare selezioni nei fogli con i dati dinamici. Il funzionamento è lo stesso di qualsiasi foglio, nella vista foglio.

*La reimpostazione consente sempre di ripristinare le selezioni presenti al momento dell'inserimento del foglio di dati dinamici nella diapositiva.*

- <sup>l</sup> *Raccolta di [informazioni](#page-7-0) strategiche per i racconti mediante gli snapshot (page 8)*-->*Utilizzo dei [racconti](#page-10-1) [\(page](#page-10-1) 11)*
- <sup>l</sup> *Utilizzo dei [racconti](#page-10-1) (page 11)*-->*Creazione di una [diapositiva](#page-13-1) (page 14)*
- <sup>l</sup> *Creazione di una [diapositiva](#page-13-1) (page 14)*-.->*Modifica delle [diapositive](#page-14-0) (page 15)*
- <sup>l</sup> *Modifica delle [diapositive](#page-14-0) (page 15)*-.->*[Organizzazione](#page-17-0) delle diapositive (page 18)*
- <sup>l</sup> *Creazione di una [diapositiva](#page-13-1) (page 14)*-->*[Aggiunta](#page-19-0) di enfasi (page 20)*
- <sup>l</sup> *[Aggiunta](#page-19-0) di enfasi (page 20)*-.->*[Applicazione](#page-21-0) di stili con testo e forme (page 22)*
- <sup>l</sup> *[Applicazione](#page-21-0) di stili con testo e forme (page 22)*-.->*Aggiunta di immagini a una [diapositiva](#page-24-0) (page 25)*
- <sup>l</sup> *[Aggiunta](#page-19-0) di enfasi (page 20)*-->*[Presentazione](#page-28-0) dei racconti (page 29)*

# <span id="page-7-0"></span>2.4 Raccolta di informazioni strategiche per i racconti mediante gli snapshot

Per avere una panoramica completa della propria app, è necessario un modo per raccogliere le informazioni strategiche che vengono individuate. Per questo si eseguono snapshot statici delle visualizzazioni.

Lo snapshot è una rappresentazione grafica dello stato (tipo e dati) di un oggetto dati in un determinato punto temporale che è possibile utilizzare durante la creazione di racconti. Lo snapshot eseguito è una copia dello stato. Ciò significa che lo stato dello snapshot non viene modificato quando si aggiorna lo stato dell'oggetto dati corrispondente.

Quando si esegue uno snapshot, per quest'ultimo è possibile creare un'annotazione. L'annotazione consente di distinguere tra i diversi snapshot nella libreria snapshot quando si crea la propria storia. L'annotazione non è visibile quando si riproduce la storia.

Dopo avere eseguito snapshot di una visualizzazione specifica, è possibile aprire la **Libreria** snapshot dal menu di scelta rapida della visualizzazione. Da qui è possibile decidere quali snapshot conservare e utilizzare nei racconti. È inoltre possibile modificare l'annotazione ed eliminare gli snapshot.

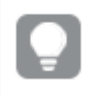

*Quando viene aperta la libreria snapshot dalla vista racconto, vengono visualizzati tutti gli snapshot di tutte le visualizzazioni nell'app.*

Se la visualizzazione di cui si desidera effettuare uno snapshot è un'estensione, assicurarsi di abilitare la funzionalità di snapshot nel relativo script principale. Per fare ciò, impostare la proprietà snapshot su true.

# <span id="page-7-1"></span>Esecuzione di uno snapshot

Nella vista foglio, è possibile eseguire snapshot delle visualizzazioni e utilizzarli per creare un racconto nel racconto dati.

È possibile eseguire snapshot di tutti i diversi tipi di visualizzazioni, ma non delle caselle di filtro.

Procedere come indicato di seguito:

- 1. Nella vista foglio, passare alla visualizzazione.
- 2. Fare clic con il pulsante destro del mouse sulla visualizzazione oppure fare clic sul menu al passaggio del mouse<sup>\*\*\*</sup>.
- 3. Fare clic su **Crea snapshot** .
- <span id="page-7-2"></span>4. Lo snapshot viene creato e salvato nella libreria snapshot. Avrà lo stesso titolo della visualizzazione.

## Visualizzazione degli snapshot

Quando si lavora con un racconto, è possibile visualizzare tutti gli snapshot dalla libreria snapshot.

Procedere come indicato di seguito:

1. Nella vista racconto fare clic su  $\blacksquare$  nel pannello degli strumenti del racconto.

Viene aperta una libreria in cui gli snapshot sono ordinati in base alla data, con lo snapshot più recente visualizzato in cima all'elenco.

<span id="page-8-0"></span>2. Fare clic su  $\bullet$  per chiudere la libreria snapshot.

### Modifica delle annotazioni

Quando si esegue uno snapshot, è possibile scegliere di aggiungere un'annotazione. Dalla libreria snapshot è possibile modificare le annotazioni o aggiungerle agli snapshot senza annotazioni.

Procedere come indicato di seguito:

1. Nella vista racconto fare clic su  $\blacksquare$  nel pannello degli strumenti del racconto.

Viene aperta la libreria snapshot contenente un elenco di tutti gli snapshot.

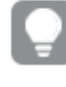

*Nella vista foglio, fare clic con il pulsante destro del mouse sulla visualizzazione per cui si desidera visualizzare gli snapshot, fare clic su e selezionare Libreria snapshot nel menu di scelta rapida.*

- 2. Fare clic su $\mathscr{L}$ .
- 3. Fare clic sull'area del testo dell'annotazione, a destra del nome dello snapshot.

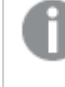

*Non è possibile modificare le annotazioni per gli snapshot che appartengono a una versione pubblicata di un'app.*

- 4. Modificare l'annotazione.
- 5. Fare clic su  $\sum$  o all'esterno dell'area di testo. L'annotazione verrà salvata.
- <span id="page-8-1"></span>6. Fare clic all'esterno della libreria per chiuderla.

# Eliminazione degli snapshot

È possibile eliminare lo snapshot dalla libreria snapshot, la quale contiene tutti gli snapshot eseguiti nell'app. Non è possibile eliminare snapshot che appartengono a una versione pubblicata di un'app.

Procedere come indicato di seguito:

1. Nella vista racconto fare clic su  $\blacksquare$  nel pannello degli strumenti del racconto.

Viene aperta la libreria snapshot contenente un elenco di tutti gli snapshot.

*Nella vista foglio, fare clic con il pulsante destro del mouse sulla visualizzazione per cui si desidera visualizzare gli snapshot, fare clic su e selezionare Libreria snapshot nel menu di scelta rapida.*

- 2. Fare clic su  $\sum$ . Viene attivata la modifica.
- 3. Selezionare gli snapshot che si desidera eliminare.

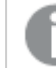

*Non è possibile eliminare snapshot che appartengono a una versione pubblicata di un'app.*

4. Fare clic su $\overline{\mathbf{m}}$ .

gli snapshot selezionati vengono eliminati.

- 5. Fare clic su  $\sum$  per interrompere la modifica.
- <span id="page-9-0"></span>6. Fare clic all'esterno della libreria per chiuderla.

# 2.5 Creazione di racconti

La finalità di un racconto è raccogliere informazioni strategiche e creare strutture narrative in base ai dati. Il racconto viene strutturato con lo scopo di convincere i destinatari, eseguendo snapshot delle proprie visualizzazioni e inserendoli in diapositive. Per far risaltare le diapositive, è possibile applicare effetti visivi, aggiungere testo e forme e integrare fogli per rendere interattivo il racconto. Un racconto è connesso alla relativa app, pertanto è possibile tornare ai dati attivi in qualsiasi momento, per scoprire racconti nuovi e nascosti.

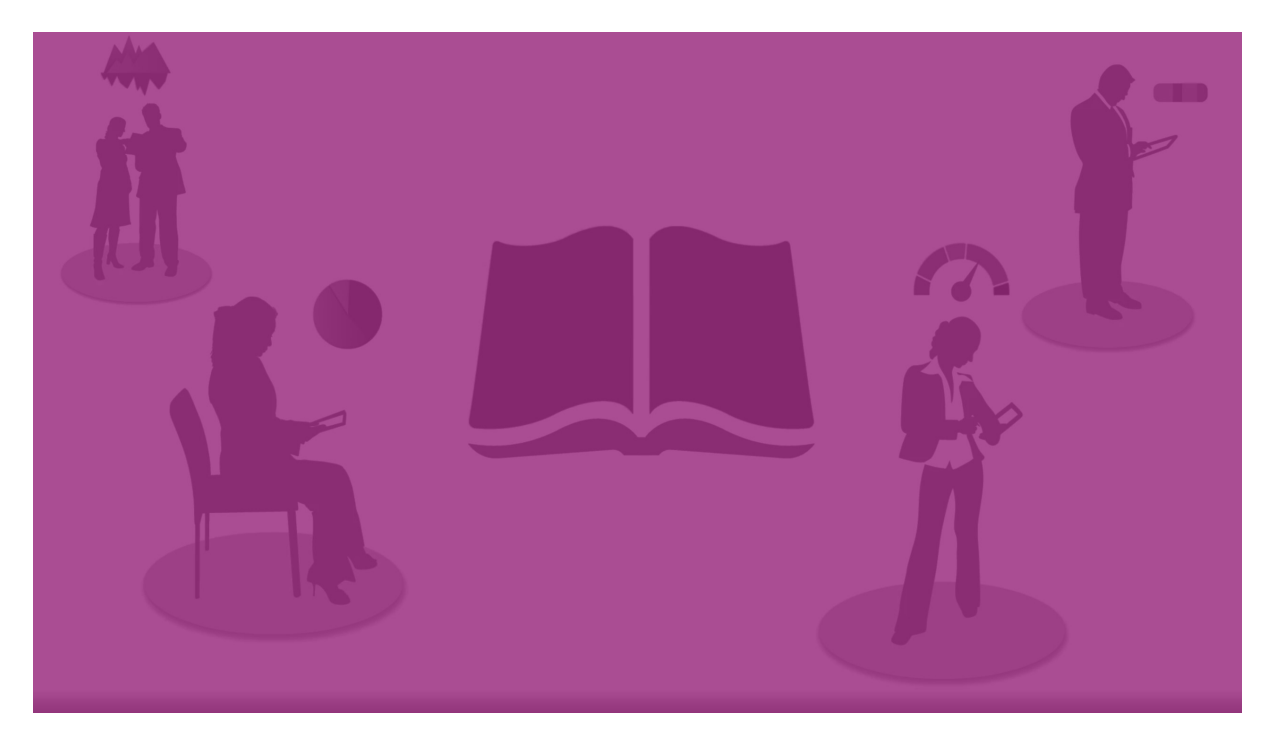

### <span id="page-9-1"></span>Utilizzo dei racconti

Il primo passo, se non lo si è ancora fatto, è creare snapshot con cui popolare il racconto.

Quindi si crea e si configura una storia, che è possibile popolare con i propri dati.

<span id="page-10-0"></span>[Creazione](https://share.vidyard.com/watch/2b24dXRRxHtHjxBCT49wJ4) del proprio racconto

### Utilizzo delle diapositive

<span id="page-10-1"></span>Le diapositive creano la struttura della propria storia e possono contenere snapshot dati o altre informazioni come immagini, titoli e fogli di dati dinamici.

### Utilizzo dei racconti

Questa sezione illustra come lavorare con i racconti, ad esempio come creare, duplicare e modificare le impostazioni di un racconto.

### Creazione di nuovi racconti

Procedere come indicato di seguito:

- 1. Dalla panoramica app o dalla vista foglio fare clic su $\overline{\mathbf{P}}$  per visualizzare i racconti.
- 2. Fare clic su  $\bigoplus$  o **Crea nuovo racconto**. Verrà creato un nuovo racconto con il titolo **Il mio nuovo racconto**.
- 3. Assegnare al racconto un titolo significativo e aggiungere una descrizione, se si desidera.
- 4. Fare clic all'esterno dell'area di testo per salvare il titolo e la descrizione.

Il nuovo racconto viene salvato.

### Modifica di racconti

Quando si caricano dati in un'app, si analizzano i dati per ottenere nuove informazioni strategiche. È possibile presentare le nuove informazioni strategiche in un nuovo racconto o in una versione modificata di un racconto esistente. .

Lo stato e le selezioni di uno snapshot non vengono aggiornati durante il ricaricamento dei dati. Verranno riprodotti sempre i dati esistenti al momento dell'esecuzione dello snapshot. Tuttavia, i fogli di dati dinamici non sono statici, pertanto verranno influenzati da un ricaricamento dei dati.

È possibile sostituire uno snapshot di una visualizzazione su una diapositiva accedendo alla sorgente nell'app. La visualizzazione avrà ora dati aggiornati. È possibile acquisire un nuovo snapshot da utilizzare nel racconto.

Quando si esegue uno snapshot, per quest'ultimo è possibile creare un'annotazione. L'annotazione consente di distinguere tra i diversi snapshot nella libreria snapshot quando si crea la propria storia. L'annotazione non è visibile quando si riproduce la storia.

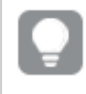

*Se si desidera conservare il racconto originale, eseguirne un duplicato prima di iniziare a modificarlo.*

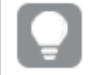

*È possibile scaricare il racconto se lo si desidera presentare all'esterno di Qlik Sense.*

### Modifica del titolo e della descrizione dei racconti

È possibile modificare il titolo e la descrizione dei propri racconti.

Tenere presente quanto segue:

<sup>l</sup> Per poter modificare il nome o la descrizione di un racconto, è necessario che l'app si trovi nel cloud personale o nell'area di lavoro del gruppo.

Procedere come indicato di seguito:

- 1. Nella panoramica app, fare clic su **Racconti di** .
- 2. Effettuare una delle seguenti operazioni:
	- Nella vista griglia,  $\blacksquare$ , fare clic sul titolo del racconto, quindi su  $\mathcal{L}$ .
	- Nella vista elenco,  $\equiv$ , fare clic su  $\sum$ .
- 3. Modificare **Titolo** e **Descrizione**.
- 4. Fare clic all'esterno dell'area di testo.

Le modifiche apportate vengono salvate.

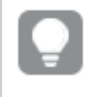

*È possibile inoltre modificare il titolo e la descrizione di un racconto nello strumento di navigazione del racconto in alto a destra.*

#### Modifica delle anteprime dei racconti

È possibile sostituire l'anteprima predefinita di un racconto con un'altra, per facilitare la distinzione tra i racconti nella panoramica App e nello strumento di navigazione del racconto. È possibile utilizzare una delle immagini predefinite o un'immagine propria.

Procedere come indicato di seguito:

- 1. Nella panoramica app, fare clic su **Racconti di ...**
- 2. Effettuare una delle seguenti operazioni:
	- Nella vista griglia,  $\blacksquare$ , fare clic sul titolo del racconto, quindi su  $\mathcal{L}$ .
	- Nella vista elenco,  $\equiv$ , fare clic su  $\sum$ .
- 3. Fare clic su nell'anteprima predefinita.
	- Si apre la **libreria multimediale**.
- 4. Fare clic su una cartella della libreria multimediale, come **Nella app** o **Predefinito**.
- 5. Selezionare l'immagine che si desidera utilizzare come anteprima per il racconto e fare clic su **Inserisci**.
- 6. Fare clic su  $\vee$  per interrompere la modifica.

L'immagine selezionata verrà ora utilizzata come anteprima per il racconto ed è visibile nello strumento di navigazione del racconto e nella panoramica App.

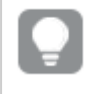

*È possibile inoltre modificare l'anteprima di un racconto nello strumento di navigazione del racconto in alto a destra.*

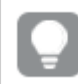

*Le proporzioni ottimali di un'anteprima sono 8:5 (larghezza:altezza).*

Sono supportati i formati seguenti:png,jpg,jpeg egif.

Per Qlik Sense: è possibile caricare immagini nella cartella **In app** nella libreria multimediale. È necessario utilizzare Qlik Management Console per caricare le immagini nella cartella predefinita.

Per Qlik Sense Desktop: è possibile inserire immagini nella seguente cartella del computer in uso: *C:\Users\<user>\Documents\Qlik\Sense\Content\Default*. Le immagini saranno disponibili nella cartella **default** della libreria multimediale. Quando si sposta un'app tra installazioni, le immagini che si utilizzano nell'app vengono salvate nel file qvf insieme all'app. Quando si apre l'applicazione in una nuova posizione, le immagini si troveranno nella cartella **In app** della libreria multimediale dell'app.

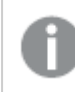

*È possibile aggiungere o modificare solo l'anteprima di un racconto non pubblicato.*

### Duplicazione di racconti

È possibile duplicare qualsiasi racconto, sia appartenente all'app, sia creato dall'utente. Lo scopo della duplicazione dei racconti è risparmiare tempo mediante il riutilizzo del contenuto e la modifica del duplicato per adattarlo alle proprie esigenze.

Un racconto duplicato contiene lo stesso contenuto del racconto originale ed è collegato agli stessi snapshot. Tuttavia un racconto duplicato non viene aggiornato se viene aggiornato il racconto originale. I racconti duplicati vengono visualizzati nella sezione **I miei racconti** nella panoramica App nel navigatore del racconto.

Duplicazione di un racconto dalla panoramica App

Procedere come indicato di seguito:

- 1. Fare clic su  $\mathbb{R}$  nella parte sinistra per mostrare i racconti dell'app.
- 2. Fare clic con il pulsante destro del mouse su un racconto. Viene aperto il menu di scelta rapida.
- 3. Fare clic su **Duplica**.

Il nuovo racconto verrà creato sotto **I miei racconti**.

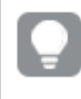

*È inoltre possibile duplicare un racconto quando si è all'interno della relativa vista utilizzando il navigatore del racconto .*

### Eliminazione di racconti

Procedere come indicato di seguito:

- 1. Dalla panoramica app fare clic su  $\mathbb F$  per visualizzare i racconti.
- 2. Fare clic con il pulsante destro del mouse sul racconto che si desidera eliminare. Viene aperto il menu di scelta rapida.
- 3. Fare clic su **Elimina**.
- 4. Fare clic su **Elimina** per confermare che si desidera eliminare il racconto.

Il racconto viene eliminato dall'app.

*È inoltre possibile eliminare un racconto dal navigatore del racconto .*

## <span id="page-13-0"></span>Utilizzo delle diapositive

Le diapositive all'interno di un racconto hanno lo scopo di delineare la struttura del racconto.

Questa sezione fornisce informazioni su come lavorare con le diapositive, ad esempio, come fare per aggiungerle, riordinarle ed eliminarle. Inoltre viene illustrato come aggiungere snapshot a fogli di dati dinamici alle diapositive e come riordinare, ridimensionare e copiare le voci nelle diapositive.

È necessario acquisire familiarità con quanto segue:

- Creazione di una diapositiva
- Modifica delle diapositive
- <span id="page-13-1"></span>• Organizzazione delle diapositive

### Creazione di una diapositiva

Questa sezione illustra come aggiungere diapositive a un racconto e come aggiungere dati alle proprie dispositive da più origini.

#### Aggiunta di una diapositiva a un racconto

È possibile ampliare il racconto aggiungendo una o più diapositive.

Procedere come indicato di seguito:

- 1. Dalla vista foglio o panoramica App, fare clic su **Racconti**.
- 2. Fare clic sul racconto a cui si desidera aggiungere la diapositiva. Viene visualizzato il racconto nella vista corrispondente con le anteprime delle diapositive visibili nella sequenza temporale del racconto.
- 3. Fare clic su  $\bigoplus$  nella sequenza temporale del racconto.

Verrà aggiunta una nuova diapositiva. È ora possibile aggiungere alla diapositiva dei contenuti, ad esempio snapshot.

### Aggiunta di uno snapshot a una diapositiva

È possibile aggiungere snapshot a una diapositiva dalla **Libreria snapshot**.

Procedere come indicato di seguito:

- 1. Nella vista racconto fare clic su  $\bullet$  nel pannello degli strumenti del racconto. Viene visualizzata la **libreria snapshot**. Il contrassegno della data ed eventuali annotazioni consentono di distinguere gli snapshot.
- 2. Individuare lo snapshot che si desidera aggiungere e trascinarlo sulla diapositiva. Lo snapshot viene bloccato sulla griglia. È possibile utilizzare le frecce sulla tastiera per spostarsi liberamente.

Lo snapshot viene inserito nella diapositiva.

### Aggiunta di un foglio di dati dinamici a una diapositiva

È possibile aggiungere fogli di dati dinamici a una diapositiva di un racconto. Quando si inserisce un foglio di dati dinamici in un racconto, le selezioni correnti dell'app vengono salvate con il foglio selezionato e applicate ogni volta che si visualizza il foglio nel racconto.

Procedere come indicato di seguito:

- 1. Nella vista racconto fare clic su  $\Box$  nel pannello degli strumenti del racconto. Viene visualizzata una finestra di dialogo.
- 2. Fare clic sul foglio che si desidera utilizzare nel racconto.

Il foglio di dati dinamici verrà aggiunto a una nuova diapositiva.

### <span id="page-14-0"></span>Modifica delle diapositive

Questa sezione illustra come modificare e personalizzare le diapositive, mediante la sostituzione, la configurazione e il riordinamento degli elementi delle diapositive.

### Sostituzione di uno snapshot in una diapositiva

È possibile sostituire uno snapshot di una visualizzazione su una diapositiva. Ciò risulta utile quando si desidera utilizzare un altro snapshot della visualizzazione, ad esempio quando vengono caricati nuovi dati nell'app, se viene modificata la visualizzazione o se vengono effettuate nuove selezioni.

Procedere come indicato di seguito:

1. Nella vista racconto, selezionare uno snapshot su una diapositiva, quindi fare clic su  $\bullet$  nel menu al passaggio del mouse. Si apre la finestra di dialogo **Sostituisci snapshot**.

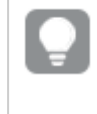

*È possibile passare al foglio e alla visualizzazione da cui ha avuto origine lo snapshot facendo clic su Vai a sorgente. Eseguendo questa operazione si ottiene l'accesso ai dati attivi dello snapshot dove è possibile effettuare nuove selezioni ed eseguire nuovi snapshot.*

#### 2. Selezionare lo snapshot che si desidera utilizzare. Lo snapshot viene aggiornato e viene adattato alla dimensione dello snapshot precedente, mediante il ridimensionamento libero che impone alla visualizzazione di utilizzare la rivelazione progressiva.

*Rivelazione progressiva significa: se la dimensione di una visualizzazione (o di uno snapshot sbloccato) viene aumentata, le relative informazioni vengono rivelate progressivamente. Se si riduce la dimensione di una visualizzazione (o di uno snapshot sbloccato), si ridurranno anche le relative informazioni consentendo all'utente di concentrarsi sui dati essenziali ed evitando un accumulo eccessivo di informazioni nella visualizzazione in uno spazio ridotto.*

Lo snapshot viene sostituito nella diapositiva.

#### Sostituzione di un foglio di dati dinamici in una diapositiva

È possibile sostituire un foglio di dati dinamici in una diapositiva di un racconto.

Procedere come indicato di seguito:

- 1. Nella vista racconto selezionare una diapositiva con un foglio di dati dinamici nella sequenza temporale del racconto. Viene visualizzata una finestra di dialogo.
- 2. Fare clic sul foglio attivo. Verrà visualizzata una nuova finestra di dialogo.
- 3. Selezionare un nuovo foglio da inserire.

Il foglio selezionato verrà aggiunto come foglio di dati dinamici nella diapositiva.

Copia e spostamento di voci sulle diapositive del racconto

È possibile copiare e spostare le voci sulla stessa diapositiva del racconto oppure tra diapositive diverse. Questa operazione può essere eseguita in modi diversi:

- Utilizzando la barra degli strumenti sulla diapositiva  $\Box$ .  $\blacklozenge$  e  $\Box$ ).
- Mediante le combinazioni dei tasti di scelta rapida Ctrl+C, Ctrl+X e Ctrl+V.

È possibile copiare le voci tra i racconti all'interno della stessa app, ma non tra i racconti di app *diverse. Passare da un racconto a un altro utilizzando sulla barra degli strumenti.*

#### **Copia di voci**

Procedere come indicato di seguito:

- 1. Nella vista racconto fare clic sulla voce che si desidera copiare. La voce viene evidenziata.
- 2. Fare clic su  $\Box$
- 3. Per inserire la voce in un'altra diapositiva, passare a tale diapositiva.
- 4. Fare clic su $\blacksquare$ .

La voce copiata viene inserita davanti a tutte le altre voci.

#### **Spostamento di una voce in un'altra diapositiva**

Per spostare una voce tra due diapositive del racconto, occorre innanzitutto ritagliarla da una diapositiva e quindi incollarla nell'altra diapositiva.

Procedere come indicato di seguito:

- 1. Nella vista racconto fare clic sulla voce che si desidera spostare. La voce viene evidenziata.
- 2. Fare clic su  $\frac{d}{b}$
- 3. Passare alla diapositiva in cui si desidera spostare la voce.
- 4. Fare clic su $\blacksquare$ .

La voce spostata viene inserita davanti a tutte le altre voci nella diapositiva.

Riordinamento delle voci in una diapositiva

Quando si modifica la diapositiva di un racconto, è possibile disporre e impilare le voci una sull'altra e stabilire l'ordine di visualizzazione delle voci in pila. Questa funzione si rivela utile quando le voci si sovrappongono.

#### **Riordinamento in base a un livello**

Procedere come indicato di seguito:

- 1. Fare clic con il pulsante destro del mouse sulla voce da riordinare. Viene aperto il menu di scelta rapida della voce.
- 2. Selezionare **Porta sopra** o **Sposta sotto**.

La voce selezionata viene spostata di una posizione in avanti o di una posizione indietro.

#### **Riordinamento in primo piano o in secondo piano**

Procedere come indicato di seguito:

- 1. Fare clic con il pulsante destro del mouse sulla voce da riordinare. Viene aperto il menu di scelta rapida della voce.
- 2. Selezionare **Porta in primo piano** o **Manda in secondo piano**.

La voce selezionata viene spostata in secondo piano o in primo piano rispetto a tutte le altre voci sulla diapositiva.

### Ridimensionamento delle voci in una diapositiva

È possibile ridimensionare una voce su una diapositiva utilizzando i cursori di ridimensionamento. Quando si ridimensionano voci come immagini e titoli di testo, vengono mantenute le proporzioni originali. I testi dei paragrafi e alcune forme possono essere ridimensionati in modo più libero, sia in senso orizzontale che in senso verticale.

gli snapshot possono essere ridimensionati in due modi differenti:

- Con blocco: mantenendo le proporzioni originali.
- Senza blocco: consentendo il ridimensionamento libero e la rivelazione progressiva.

*Rivelazione progressiva significa: se la dimensione di una visualizzazione (o di uno snapshot sbloccato) viene aumentata, le relative informazioni vengono rivelate progressivamente. Se si riduce la dimensione di una visualizzazione (o di uno snapshot sbloccato), si ridurranno anche le relative informazioni consentendo all'utente di concentrarsi sui dati essenziali ed evitando un accumulo eccessivo di informazioni nella visualizzazione in uno spazio ridotto.*

#### **Ridimensionamento generale**

Procedere come indicato di seguito:

- 1. Nella vista racconto fare clic sulla voce da ridimensionare.
- 2. Trascinare uno dei cursori di ridimensionamento per ridimensionare la voce. La voce viene bloccata sulla griglia.
- 3. Rilasciare il cursore di ridimensionamento.

Il ridimensionamento della voce è stato completato.

#### Eliminazione di voci da una diapositiva

Procedere come indicato di seguito:

- 1. Nella vista racconto fare clic sulla voce che si desidera eliminare. La voce viene evidenziata.
- 2. Fare clic su  $\overline{\mathbb{I}\mathbb{I}}$ .

La voce viene eliminata dalla diapositiva.

*È inoltre possibile eliminare una voce selezionando Elimina dal menu di scelta rapida della voce.*

### <span id="page-17-0"></span>Organizzazione delle diapositive

Questa sezione illustra come riorganizzare ed eliminare le diapositive, in modo da strutturare il proprio racconto come richiesto.

Duplicazione di una diapositiva in un racconto

È possibile duplicare una diapositiva in un racconto.

#### **Procedere come indicato di seguito:**

- 1. Fare clic sul racconto che si desidera modificare. Il racconto viene aperto con le anteprime delle diapositive visualizzate a sinistra.
- 2. Fare clic con il pulsante destro del mouse sulla diapositiva da duplicare.
- 3. Selezionare **Duplica**.

La diapositiva duplicata viene inserita sotto la diapositiva originale.

Riordinamento delle diapositive sulla sequenza temporale Durante la modifica di un racconto è possibile spostare l'ordine delle diapositive sulla sequenza temporale.

Procedere come indicato di seguito:

- 1. Effettuare uno sfioramento prolungato/fare clic e tenere premuta la diapositiva da spostare sulla sequenza temporale.
- 2. Trascinare la diapositiva in una nuova posizione.

Tra le diapositive si aprirà un divario in cui la diapositiva verrà inserita nella nuova posizione.

Eliminazione di diapositive dai racconti

Procedere come indicato di seguito:

1. Nella sequenza temporale, fare clic con il pulsante destro del mouse sulla diapositiva che si desidera eliminare.

Viene visualizzato il menu di scelta rapida della diapositiva.

2. Fare clic su **Elimina diapositiva**.

La diapositiva viene eliminata dal racconto e dalla sequenza temporale.

# <span id="page-18-0"></span>2.6 Creazione di racconti interessanti

Per rendere un racconto convincente, è possibile aggiungere enfasi alle informazioni presentate.

Aggiungere testo, immagini e forme alle diapositive del racconto. È anche possibile applicare effetti agli snapshot per far risaltare i dati.

È necessario acquisire familiarità con quanto segue:

[Aggiunta](#page-19-0) di enfasi [Applicazione](#page-21-0) di stili con testo e forme Aggiunta di segnalibri a una [dispositiva](#page-23-0) Aggiunta di segnalibri a una [dispositiva](#page-24-0) Aggiunta di [collegamenti](#page-25-0) a una dispositiva Modifica [dell'aspetto](#page-26-0) di uno snapshot

# <span id="page-19-0"></span>Aggiunta di enfasi

È possibile aggiungere enfasi alle proprie informazioni per renderle chiare e coinvolgere il pubblico.

Per realizzare questo obiettivo, è possibile aggiungere effetti agli snapshot in modo da evidenziare alcuni punti dati e, allo stesso tempo, sopprimere le informazioni che potrebbero essere irrilevanti. Gli effetti consentono di ridurre il sovraccarico di informazioni per il pubblico affinché quest'ultimo si possa concentrare sulle informazioni chiave della presentazione.

In questa sezione sono riportati gli argomenti utili per enfatizzare le informazioni, ad esempio, come applicare diversi effetti ed evidenziare punti dati in uno snapshot.

È possibile evidenziare una scoperta e ridurre l'eccedenza di informazioni anche nascondendo le informazioni. Ad esempio, è possibile modificare l'aspetto di uno snapshot in modo da nascondere gli elementi come i titoli, gli assi, le linee dei punti dati, le note a piè di pagina, le legende e così via.

### Applicazione di un effetto allo snapshot

È possibile aggiungere vari effetti visivi agli snapshot per evidenziare alcuni valori.

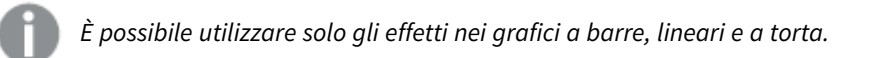

Procedere come indicato di seguito:

- 1. Nella vista racconto, fare clic su  $\hat{\mathcal{K}}$ . Viene visualizzata la libreria effetti.
- 2. Individuare l'effetto che si desidera utilizzare e trascinarlo sulla diapositiva.

Lo snapshot viene mostrato con l'applicazione dell'effetto visivo.

*Snapshot di un grafico a barre senza effetti.*

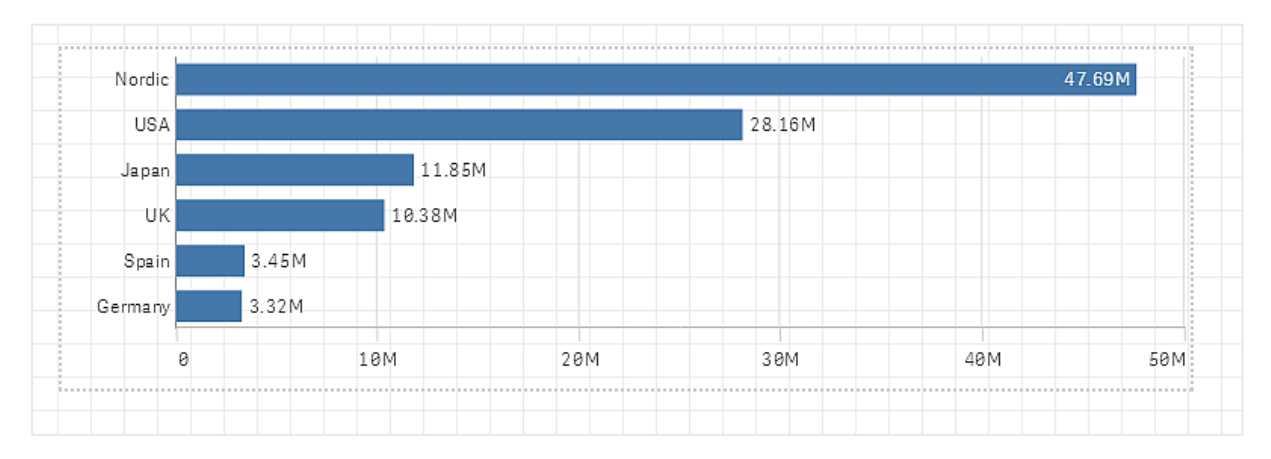

#### *Snapshot di un grafico a barre a cui è stato applicato l'effetto Valore più alto*

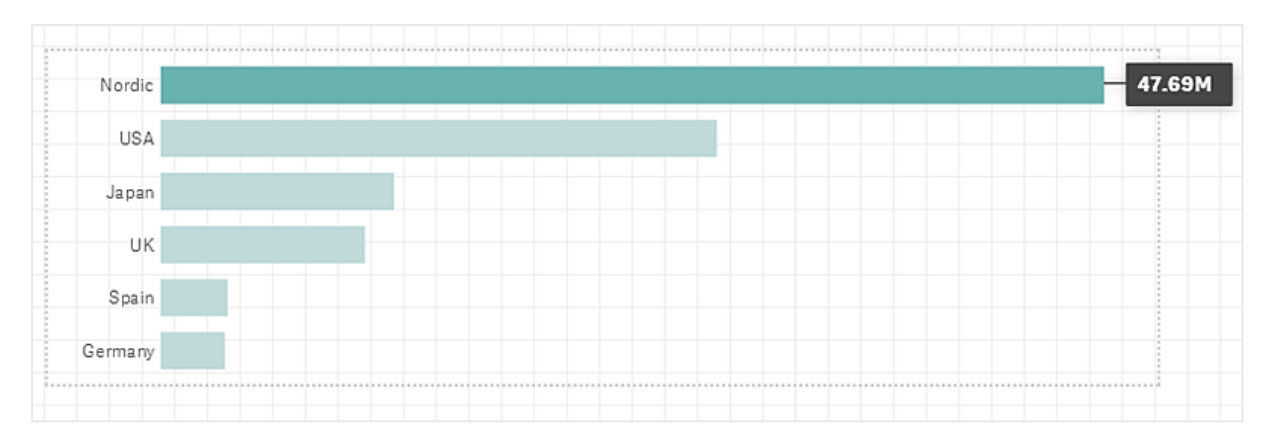

### Evidenziazione di punti dati in uno snapshot

Per uno snapshot a cui è applicato l'effetto **Qualsiasi valore**, è possibile selezionare un determinato punto dati da evidenziare.

Procedere come indicato di seguito:

- 1. Nella vista racconto, all'interno di una diapositiva, selezionare uno snapshot a cui è applicato l'effetto **Qualsiasi valore**.
- 2. Fare clic su  $\hat{\mathcal{L}}$  nello snapshot. Viene visualizzata una finestra di dialogo con un elenco di punti dati.
- 3. Fare clic su uno dei punti dati dell'elenco.

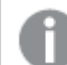

*È inoltre possibile fare direttamente clic sui punti dati nello snapshot.*

4. Fare clic all'esterno dello snapshot.

Il punto dati selezionato sarà ora evidenziato nello snapshot.

### Rimozione di un effetto da uno snapshot

Procedere come indicato di seguito:

1. Nella vista racconto, fare clic con il pulsante destro del mouse sullo snapshot con l'effetto da rimuovere.

Viene visualizzato un menu di scelta rapida.

2. Nel menu di scelta rapida, fare clic su **Rimuovi effetto**.

L'effetto viene rimosso dallo snapshot.

## <span id="page-21-0"></span>Applicazione di stili con testo e forme

Per rendere i racconti più interessanti, è possibile aggiungere elementi stilistici, ad esempio testo, collegamenti ipertestuali e forme.

Gli argomenti di questa sezione spiegano come applicare effetti stilistici alle informazioni presentate. È possibile aggiungere elementi e formattarli per dimensione, colore, stile del carattere e altro ancora.

### Aggiunta di testo alle diapositive

È possibile aggiungere differenti stili di testo a una diapositiva del racconto.

Procedere come indicato di seguito:

- 1. Nella vista racconto, fare clic su  $\mathbf{A}$ . Viene visualizzata la finestra di dialogo **Oggetti di testo**.
- 2. Individuare lo stile di testo che si desidera aggiungere e trascinarlo sulla diapositiva. L'oggetto di testo viene posizionato sulla dispositiva e viene bloccato sulla griglia. È possibile utilizzare le frecce sulla tastiera per spostarsi liberamente.
- 3. Fare doppio clic sull'oggetto di testo oppure su  $\sum$ .
- 4. Digitare il testo.
- 5. Fare clic all'esterno dell'oggetto di testo oppure su $\sum$ .

Il testo viene salvato.

### Formattazione del testo nelle diapositive

In una diapositiva del racconto è possibile modificare il formato dei testi utilizzando la barra degli strumenti per la formattazione del testo. È possibile modificare il colore, la dimensione, lo stile del carattere e l'allineamento del testo. Sono inoltre disponibili opzioni per l'aggiunta di collegamenti e segnalibri.

*Barra degli strumenti di formattazione del testo per gli oggetti di testo Paragrafo.*

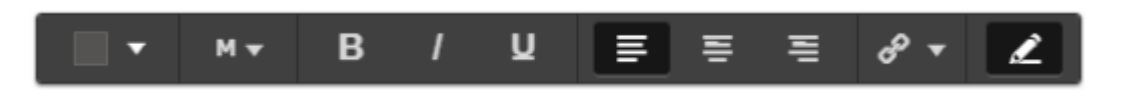

*Fare doppio clic su un oggetto di testo per consentirne la formattazione.*

#### Modifica degli stili dei caratteri

Procedere come indicato di seguito:

1. Nella vista racconto fare doppio clic sull'oggetto di testo che si desidera formattare.Oppure fare clic sull'oggetto di testo, quindi su  $\sum$ .

Viene visualizzata la barra degli strumenti per la formattazione del testo.

2. Selezionare il testo a cui si desidera applicare lo stile.

- 3. Fare clic su una o più opzioni:  $\mathbf{B}$ ,  $\mathbf{l}$  e  $\mathbf{U}$ .
- 4. Fare clic all'esterno dell'oggetto di testo oppure su $\sum$ .

Lo stile del carattere del testo viene modificato.

### Modifica della dimensione dei caratteri dei paragrafi

Procedere come indicato di seguito:

- 1. Nella vista racconto fare doppio clic sull'oggetto di testo **Paragrafo** che si desidera formattare. Oppure fare clic sull'oggetto di testo, quindi su  $\mathbb{Z}$ .
	- Viene visualizzata la barra degli strumenti per la formattazione del testo.
- 2. Selezionare il testo che si desidera ridimensionare.
- 3. Fare clic su  $\blacktriangledown$  accanto all'indicatore della dimensione del carattere e selezionare una dimensione: XS, S, M, L o XL.
- 4. Fare clic all'esterno dell'oggetto di testo oppure su $\sum$ .

La dimensione del carattere del testo viene modificata.

Modifica della dimensione dei caratteri dei titoli

Procedere come indicato di seguito:

- 1. Nella vista racconto fare clic sull'oggetto di testo **Titolo** che si desidera formattare.
- 2. Trascinare uno degli angoli per modificare la dimensione del carattere.
- 3. Fare clic all'esterno dell'oggetto di testo oppure su  $\sum$ .

La dimensione del carattere del testo viene modificata.

#### Modifica dell'allineamento del testo dei paragrafi

Procedere come indicato di seguito:

1. Nella vista racconto fare doppio clic sull'oggetto di testo **Paragrafo** che si desidera formattare. Oppure fare clic sull'oggetto di testo, quindi su  $\sum$ .

Viene visualizzata la barra degli strumenti per la formattazione del testo.

- 2. Selezionare il paragrafo del testo che si desidera allineare.
- 3. Fare clic su 三. 三  $\overline{\bullet}$  . 三.
- 4. Fare clic all'esterno dell'oggetto di testo oppure su $\sum$ .

L'allineamento del testo viene modificato.

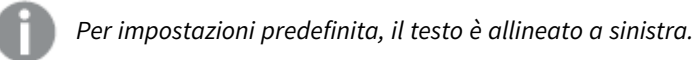

### Modifica del colore del testo

Procedere come indicato di seguito:

- 1. Nella vista racconto fare doppio clic sull'oggetto di testo che si desidera formattare. Oppure fare clic sull'oggetto di testo, quindi su  $\sum$ . Viene visualizzata la barra degli strumenti per la formattazione del testo.
- 2. Selezionare il testo di cui si desidera modificare il colore.
- 3. Fare clic su  $\blacktriangledown$  accanto all'indicatore del colore sulla barra degli strumenti. Viene visualizzata una tavolozza di colori.
- 4. Fare clic su un colore nella tavolozza.
- 5. Fare clic all'esterno dell'oggetto di testo oppure su $\sum$ .

Il colore viene applicato al testo.

### Aggiunta di una forma a una diapositiva

È possibile aggiungere vari tipi di forme a una diapositiva.

Procedere come indicato di seguito:

- 1. Nella vista racconto, fare clic su $\Box$ . Viene visualizzata la libreria forme.
- 2. Individuare la forma che si desidera utilizzare e trascinarla sulla diapositiva. La forma viene posizionata sulla dispositiva e viene bloccata sulla griglia. È possibile utilizzare le frecce sulla tastiera per spostarsi liberamente.

La forma viene inserita nella diapositiva.

### Formattazione delle forme in una diapositiva

Utilizzando la barra degli strumenti per la formattazione delle forme, sono disponibili le seguenti opzioni di formattazione:

• Colore

#### Modifica del colore di una forma

Procedere come indicato di seguito:

- 1. Nella vista racconto, fare clic sulla forma che si desidera formattare. Viene visualizzata una barra degli strumenti contenente le opzioni relative ai colori.
- 2. Fare clic sul quadratino del colore sulla barra degli strumenti. Viene visualizzata una tavolozza di colori.
- 3. Fare clic su un colore.
- 4. Fare clic all'esterno della forma.

<span id="page-23-0"></span>Il colore viene applicato alla forma.

### Aggiunta di segnalibri a una dispositiva

Sulla barra degli strumenti per la formattazione del testo è disponibile un'opzione di collegamento che consente di aggiungere segnalibri all'interno di un oggetto di testo.

### Aggiunta di segnalibri

È possibile contrassegnare un paragrafo del testo e utilizzarlo come segnalibro.

Procedere come indicato di seguito:

- 1. Nella vista racconto fare doppio clic sull'oggetto di testo in cui si desidera aggiungere il segnalibro. Viene visualizzata la barra degli strumenti per la formattazione del testo.
- 2. Selezionare il paragrafo del testo che si desidera utilizzare come segnalibro.
- 3. Fare clic su  $\mathscr{D}$

Viene visualizzata una finestra di dialogo.

- 4. Fare clic su **Segnalibri** a destra e selezionare un segnalibro dall'elenco.
- 5. Fare clic all'esterno del testo.

<span id="page-24-0"></span>Viene aggiunto il segnalibro.

### Aggiunta di immagini a una diapositiva

È possibile aggiungere un'immagine a una diapositiva del racconto. È possibile utilizzare una delle immagini predefinite o un'immagine propria.

Procedere come indicato di seguito:

- 1. Nella vista racconto, fare clic su $\boxed{\triangle}$ .
	- Si apre la **libreria multimediale**.

Sono supportati i formati seguenti:png,jpg,jpeg egif.

Per Qlik Sense: è possibile caricare immagini nella cartella **In app** nella libreria multimediale. È necessario utilizzare Qlik Management Console per caricare le immagini nella cartella predefinita.

Per Qlik Sense Desktop: è possibile inserire immagini nella seguente cartella del computer in uso: *C:\Users\<user>\Documents\Qlik\Sense\Content\Default*. Le immagini saranno disponibili nella cartella **default** della libreria multimediale. Quando si sposta un'app tra installazioni, le immagini che si utilizzano nell'app vengono salvate nel file qvf insieme all'app. Quando si apre l'applicazione in una nuova posizione, le immagini si troveranno nella cartella **In app** della libreria multimediale dell'app.

- 2. Fare clic su una cartella della libreria multimediale, come **Nella app** o **Predefinito**.
- 3. Selezionare l'immagine che si desidera aggiungere alla diapositiva. Viene mostrata un'anteprima dell'immagine.
- 4. Fare clic su **Inserisci**.

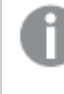

*In alternativa, fare clic con il pulsante destro del mouse sul file di immagine da aggiungere e selezionare Inserisci.*

L'immagine viene aggiunta e bloccata sulla griglia. È possibile utilizzare le frecce sulla tastiera per spostarsi liberamente.

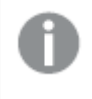

*Se l'immagine supera la larghezza o l'altezza di una diapositiva, verrà ridimensionata in base alla diapositiva.*

## <span id="page-25-0"></span>Aggiunta di collegamenti a una dispositiva

Sulla barra degli strumenti per la formattazione del testo è disponibile un'opzione per l'aggiunta di un collegamento all'interno di un oggetto di testo.

### Aggiunta di collegamenti

È possibile contrassegnare un paragrafo del testo e utilizzarlo per un collegamento.

Procedere come indicato di seguito:

- 1. Nella vista racconto fare doppio clic sull'oggetto di testo in cui si desidera aggiungere il collegamento. Viene visualizzata la barra degli strumenti per la formattazione del testo.
- 2. Selezionare il paragrafo del testo che si desidera utilizzare per il collegamento.
- 3. Fare clic su $\mathscr{D}$

Viene visualizzata una finestra di dialogo del collegamento.

4. Nel campo **Collega a** digitare l'indirizzo Web di destinazione del collegamento.

*Se non viene inserito, il prefisso http:// verrà aggiunto automaticamente, supponendo che si stia inserendo un indirizzo Web.*

- 5. Fare clic su  $\mathscr O$  o premere Invio per applicare il nuovo collegamento.
- 6. Fare clic all'esterno del testo.

Il collegamento viene aggiunto.

### Rimozione di collegamenti

È possibile rimuovere un collegamento da un paragrafo del testo.

#### **Procedere come indicato di seguito:**

- 1. Nella vista racconto fare doppio clic sull'oggetto di testo da cui si desidera rimuovere il collegamento. Viene visualizzata la barra degli strumenti per la formattazione del testo.
- 2. Fare clic sul collegamento affinché il cursore sia posizionato all'interno di esso.
- 3. Fare clic su $\mathscr{O}$

Viene visualizzata una finestra di dialogo del collegamento.

- 4. Fare clic su $\overline{\mathbb{I}}$
- 5. Fare clic all'esterno del testo.

Il collegamento viene rimosso mantenendo il paragrafo del testo.

### <span id="page-26-0"></span>Modifica dell'aspetto di uno snapshot

Un modo per far risaltare le informazioni e trasmettere il messaggio in maniera chiara è la possibilità di nascondere, o mostrare, alcune parti di uno snapshot.

### Modifica delle proprietà di uno snapshot

Nell'elenco riportato di seguito vengono riepilogate le proprietà modificabili:

- Titoli (titolo principale, sottotitolo e nota a piè di pagina)
- Spaziatura linee griglia
- Etichette (etichette dei punti dati, etichette foglia, etichette di dimensione)
- Legenda
- Asse delle X con titolo ed etichette
- Asse delle Y con titolo ed etichette

Procedere come indicato di seguito:

- 1. Nella vista racconto fare clic sullo snapshot che si desidera modificare.
- 2. Fare clic su  $\sum$ . Viene visualizzata una finestra di dialogo dove è possibile modificare l'aspetto dello snapshot.
- 3. Per **Mostra titoli**, fare clic su **Attivato** o **Disattivato** per visualizzare o nascondere il titolo principale, il sottotitolo e la nota a piè di pagina.
- 4. Per **Spaziatura linee griglia**, è possibile impostare la spaziatura delle linee della griglia su **Automatico** o **Personalizza** e selezionare una delle opzioni **Nessuna linea**, **Largo**, **Medio** o **Stretto** dall'elenco a discesa.
- 5. Per **Etichette valori**, fare clic su **Automatico** o **Disattivato**.
- 6. Per **Mostra legenda**, fare clic su **Automatico** o **Disattivato**.
- 7. Per **Asse delle X** e **Asse delle Y Etichette e titolo** selezionare una delle opzioni **Etichette e titolo**, **Solo etichette**, **Solo titolo** o **Nessuno** dall'elenco a discesa.
- 8. Fare clic su **Fine**.

L'aspetto dello snapshot viene modificato.

*Se si seleziona Automatico e la proprietà non viene visualizzata, occorre ingrandire lo snapshot.*

Una finestra di dialogo dello snapshot con le linee della griglia in cui sono visibili solo l'asse delle X e le etichette dei dati.

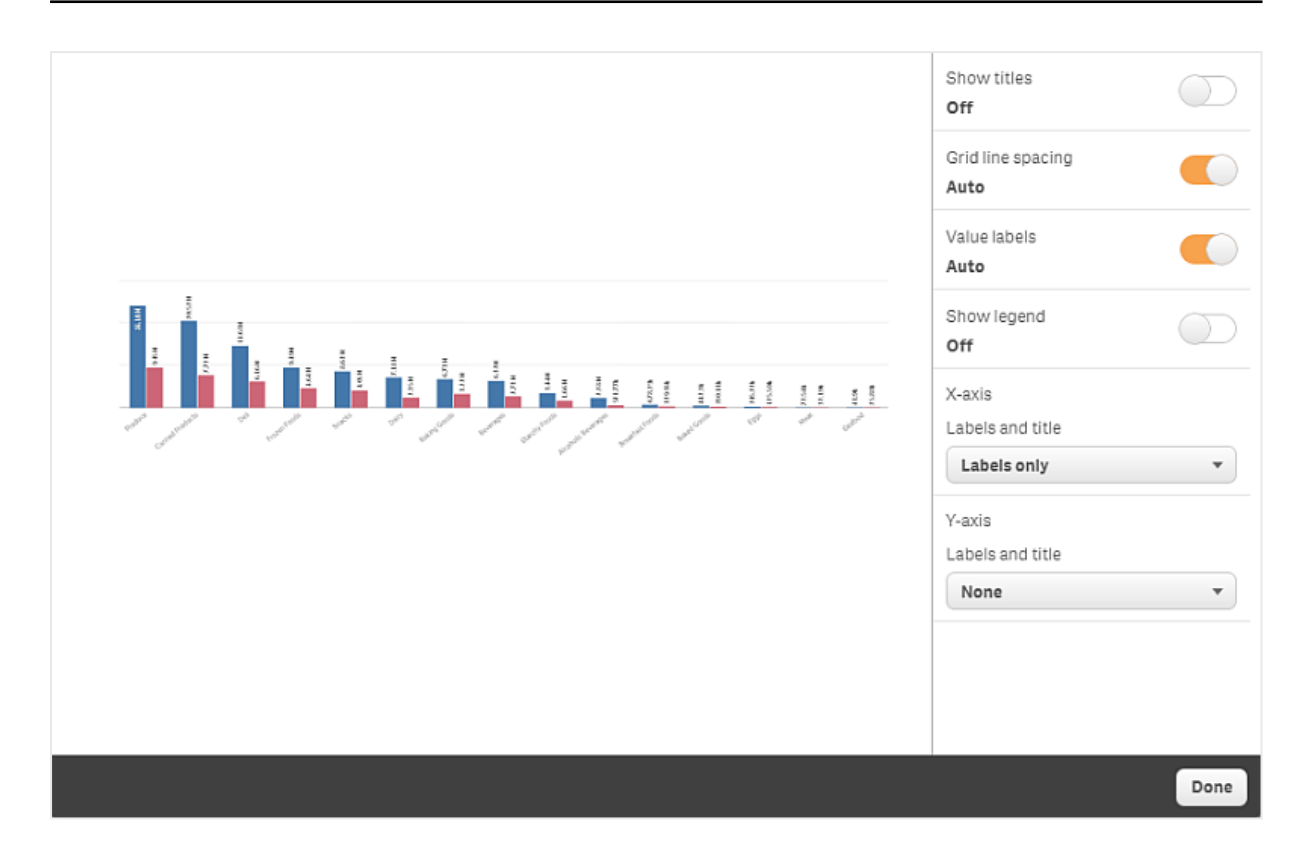

Modifica delle proporzioni durante il ridimensionamento di uno snapshot

Quando si ridimensiona uno snapshot è possibile scegliere di sbloccare le proporzioni per abilitare il ridimensionamento libero. Il ridimensionamento quindi fa in modo che la visualizzazione utilizzi la rivelazione progressiva.

*Rivelazione progressiva significa: se la dimensione di una visualizzazione (o di uno snapshot sbloccato) viene aumentata, le relative informazioni vengono rivelate progressivamente. Se si riduce la dimensione di una visualizzazione (o di uno snapshot sbloccato), si ridurranno anche le relative informazioni consentendo all'utente di concentrarsi sui dati essenziali ed evitando un accumulo eccessivo di informazioni nella visualizzazione in uno spazio ridotto.*

Procedere come indicato di seguito:

- 1. Nella vista racconto fare clic sullo snapshot da ridimensionare.
- 2. Fare clic su  $\blacksquare$  per sbloccare le proporzioni e consentire il ridimensionamento libero. Viene visualizzato  $\blacksquare$
- 3. Utilizzare i cursori sui bordi per ridimensionare la visualizzazione. Il ridimensionamento fa in modo che la visualizzazione utilizzi la rivelazione progressiva.
- 4. Fare clic su $\bigcirc$  per bloccare le proporzioni.

In questo modo sono state modificate le proporzioni nello snapshot e la visualizzazione è stata ridimensionata.

<span id="page-28-0"></span>*Se si ridimensiona la visualizzazione quando viene visualizzato , l'immagine verrà ridimensionata senza la rivelazione progressiva.*

# 2.7 Presentazione dei racconti

Durante la fase di creazione di un racconto è possibile riprodurlo in modo da verificarne l'aspetto e il comportamento dalla prospettiva del pubblico. Occuperà l'intera finestra del browser. È possibile visualizzare l'aspetto degli snapshot, dei fogli di dati dinamici, dei testi, delle forme e degli effetti visivi.

Se il pubblico pone domande, è possibile accedere ai dati dinamici degli snapshot e dei fogli di dati dinamici. In questo modo è possibile trovare informazioni nascoste da presentare, che potranno guidare il racconto in nuove direzioni.

È possibile riprodurre un racconto nel modo in cui verrebbe presentato a un pubblico. Sono disponibili controlli che consentono di spostarsi avanti e indietro nelle diapositive. In una diapositiva in cui è stato inserito un foglio di dati dinamici, occorre innanzitutto fare clic sul foglio prima di poter iniziare a eseguire selezioni al suo interno.

### <span id="page-28-1"></span>Attivazione della riproduzione

Procedere come indicato di seguito:

<sup>l</sup> Nella vista racconto, fare clic su **Riproduci racconto**.

Il racconto viene aperto ed è pronto a essere riprodotto a partire dalla diapositiva corrente.

*È inoltre possibile iniziare a riprodurre un racconto facendo clic con il pulsante destro del mouse sul racconto nella panoramica App o nello strumento di navigazione del racconto e selezionando Riproduci dal menu di scelta rapida.*

*In un dispositivo touch screen è possibile eseguire lo zoom avanti e indietro sulla diapositiva allontanando e avvicinando le dita. Quando si esegue lo zoom avanti, non è possibile eseguire selezioni nei fogli di dati dinamici.*

## <span id="page-28-2"></span>Visualizzazione delle informazioni sui punti dati

Procedere come indicato di seguito:

• Passare il mouse su un punto dati per visualizzare una descrizione comandi con informazioni sul punto dati.

## <span id="page-29-0"></span>Interazione con un foglio di dati dinamici

Per interagire ed eseguire selezioni in un foglio di dati dinamici, occorre innanzitutto fare clic su un punto del foglio.

Procedere come indicato di seguito:

• Fare clic sul foglio di dati dinamici.

Ora è possibile effettuare una selezione nel foglio.

*È possibile disabilitare l'opzione di selezione facendo clic all'esterno del foglio di dati dinamici o passando a un'altra diapositiva.*

## <span id="page-29-1"></span>Download di racconti

Procedere come indicato di seguito:

- 1. Fare clic su \*\*\* nella parte inferiore della diapositiva.
- 2. Fare clic su  $\Box$  e salvare il proprio formato.

<span id="page-29-2"></span>Per ulteriori informazioni, vedere *[Download](#page-60-1) di un racconto (page 61)*.

### Disattivazione della riproduzione

Procedere come indicato di seguito:

• Per disattivare la riproduzione, fare clic su  $\bullet$  o premere ESC.

### <span id="page-29-3"></span>Accesso ai dati attivi di uno snapshot

Da uno snapshot (in una diapositiva del racconto) è possibile passare al foglio e alla visualizzazione da cui ha avuto origine. Eseguendo questa operazione si ottiene l'accesso ai dati attivi dello snapshot dove è possibile effettuare nuove selezioni per portare il racconto verso nuove direzioni.

Procedere come indicato di seguito:

- 1. Nella vista racconto passare alla diapositiva del racconto con uno snapshot.
- 2. Fare clic con il pulsante destro del mouse sullo snapshot. Viene visualizzato il menu di scelta rapida dello snapshot.
- 3. Selezionare **Vai a sorgente**.

Si verrà indirizzati al foglio da cui ha avuto origine lo snapshot. E all'inizio, la visualizzazione da cui è stato eseguito lo snapshot risulta evidenziata.

Uno snapshot visualizza i dati in base ai diritti di accesso dell'utente che lo eseque e può essere *quindi condiviso in un racconto. Tuttavia, quando gli utenti tornano a una visualizzazione da un racconto per vedere i dati attivi nell'app, la visualizzazione è limitata dai loro diritti di accesso.*

*Se la visualizzazione da cui proveniva lo snapshot non è più disponibile, si verrà comunque* indirizzati al foglio da cui ha avuto origine. Se l'intero foglio in cui si trovava la visualizzazione non è *più disponibile, si rimarrà nella vista racconto e verrà visualizzato il messaggio di errore Foglio mancante.*

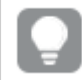

*È inoltre possibile accedere ai dati attivi dello snapshot durante la riproduzione del racconto.*

### <span id="page-30-0"></span>Accesso a un foglio da una diapositiva

Quando si riproduce un racconto, è possibile navigare da un foglio di dati dinamici al foglio nella vista foglio. Eseguendo questa operazione, si ottiene l'accesso al foglio originale a cui sono state applicate le selezioni. È quindi possibile eseguire nuove selezioni per portare il racconto verso nuove direzioni.

Procedere come indicato di seguito:

- 1. Durante la riproduzione del racconto, passare a una diapositiva del racconto con un foglio di dati dinamici.
- 2. Fare clic su **Vai a foglio**.

<span id="page-30-1"></span>Si verrà indirizzati al foglio nella vista foglio a cui verranno applicate le selezioni effettuate sul foglio di dati dinamici.

### Selezione in un foglio di dati dinamici

Durante la riproduzione di un racconto è possibile effettuare selezioni nel foglio di dati dinamici come per i fogli nella vista foglio.

### Abilitazione delle selezioni

Procedere come indicato di seguito:

- 1. Nella vista racconto fare clic su sopra la sequenza temporale.
- 2. Passare a una diapositiva con un foglio di dati dinamici.
- 3. Fare clic sul foglio per attivarlo per le selezioni. È ora possibile interagire con il foglio.
- 4. Iniziare a selezionare gli elementi nelle visualizzazioni.

Le visualizzazioni risponderanno alle selezioni e applicheranno i filtri ai sottogruppi di dati.

*È possibile disabilitare l'opzione di selezione facendo clic all'esterno del foglio o passando a un'altra diapositiva.*

Per visualizzare il foglio ed effettuare selezioni durante la riproduzione di un racconto su uno schermo di dimensioni ridotte, occorre passare alla vista foglio.

### Reimpostazione delle selezioni

È possibile reimpostare le selezioni effettuate sul foglio di dati dinamici.

Procedere come indicato di seguito:

<sup>l</sup> Durante la riproduzione del racconto e dopo aver effettuato alcune selezioni su un foglio di dati dinamici, fare clic su **Reimposta selezioni**.

Le selezioni del foglio verranno reimpostate sulle selezioni presenti al momento dell'incorporamento del foglio di dati dinamici nella diapositiva.

<span id="page-31-0"></span>*La reimpostazione consente sempre di ripristinare le selezioni presenti al momento dell'inserimento del foglio di dati dinamici nella diapositiva.*

# 2.8 Risoluzione dei problemi - Utilizzo del racconto dati

In questa sezione vengono descritti i problemi che possono insorgere durante l'utilizzo del racconto dati in Qlik Sense.

### <span id="page-31-1"></span>Non è possibile modificare un racconto

Si desidera apportare cambiamenti a un racconto, ma non è possibile modificarlo.

#### **Possibile causa**

Il racconto è stato pubblicato.

#### **Azione proposta**

Se il racconto è stato creato personalmente, annullarne la pubblicazione per attivare l'opzione di modifica.

*[Annullamento](#page-44-0) della pubblicazione di un racconto (page 45)*

#### **Azione proposta**

Se il racconto è stato creato da un altro utente, eseguire un duplicato del racconto per attivare l'opzione di modifica. Tuttavia un racconto duplicato non viene aggiornato se viene aggiornato il racconto originale.

*Utilizzo dei [racconti](#page-10-1) (page 11)*

### <span id="page-32-0"></span>Manca un foglio

Quando si riproduce un racconto, manca un foglio.

#### **Possibile causa**

Il foglio è stato eliminato.

Il foglio è privato (si trova nei **I miei fogli** di un altro utente).

#### **Azione proposta**

Se il foglio è privato, chiedere al proprietario del foglio di pubblicarlo.

<span id="page-32-1"></span>Per ulteriori informazioni, vedere *[Pubblicazione](#page-34-0) (page 35)* e *[Pubblicazione](#page-41-0) di un foglio (page 42)*.

### Non è possibile modificare l'aspetto di uno snapshot

Si desidera utilizzare l'opzione automatica per una proprietà dello snapshot, ma l'aspetto non ha subito modifiche.

#### **Possibile causa**

Lo snapshot è troppo piccolo.

#### **Azione proposta**

Nella vista racconto, ingrandire lo snapshot.

<span id="page-32-2"></span>Per ulteriori informazioni, vedere *Modifica delle [diapositive](#page-14-0) (page 15)*

### Non è possibile eseguire uno snapshot

Si desidera eseguire uno snapshot, ma non è possibile.

#### **Possibile causa**

La visualizzazione di cui si sta tentando di eseguire uno snapshot non è completata.

La visualizzazione di cui si sta tentando di eseguire uno snapshot è un'estensione. Per impostazione predefinita, la funzionalità di snapshot non è abilitata per le estensioni.

La visualizzazione di cui si sta tentando di eseguire uno snapshot è una casella di filtro. Non vengono supportati gli snapshot delle caselle di filtro.

#### **Azione proposta**

Completare la visualizzazione.

Abilitare la funzionalità di snapshot nello script principale dell'estensione della visualizzazione. Per fare ciò, impostare la proprietà snapshot su true. Occorre disporre dell'autorizzazione di modifica dello script oppure richiedere l'assistenza di uno sviluppatore.

### <span id="page-32-3"></span>Non è possibile riordinare le diapositive di un racconto

Si desidera spostare una diapositiva nella sequenza temporale di un racconto, ma non è possibile.

#### **Possibile causa**

Si sta utilizzando il mouse su un dispositivo ibrido.

#### **Azione proposta**

Effettuare una delle seguenti operazioni:

- Disattivare il supporto per i dispositivi touch toccando il pulsante di navigazione (\*\*\*) e disattivando la **Modalità touch screen**.
- Tenere premuto il pulsante del mouse per alcuni istanti prima di spostare la diapositiva.
- In alternativa, utilizzare lo schermo touch screen e spostare la voce mediante sfioramento prolungato e trascinamento.

### <span id="page-33-0"></span>I dati nello snapshot non esistono nella visualizzazione

Quando si accede alla sorgente di uno snapshot, nella visualizzazione i dati non vengono visualizzati come nello snapshot.

#### **Possibile causa**

L'utente che esegue lo snapshot ha accesso a dati che non sono disponibili per l'utente corrente. Ciò è dovuto ai diritti di Section Access definiti nello script di caricamento dei dati.

#### **Azione proposta**

Richiedere gli stessi diritti per la sezione relativa al controllo degli accessi nello script.

# <span id="page-34-0"></span>3 Pubblicazione

La pubblicazione è un modo per condividere il contenuto di un'app. Le app vengono pubblicate in flussi.

Gli utenti con i diritti di accesso a un flusso possono analizzare i dati interagendo con le visualizzazioni nell'app.

È anche possibile pubblicare un'app in una raccolta, rendendola disponibile a utenti esterni alla propria distribuzione di Qlik Sense Enterprise.

In genere, si pubblica un'app al termine della progettazione. La progettazione di un'app include la creazione delle visualizzazioni e l'organizzazione della presentazione dell'app. È possibile ripubblicare un'app pubblicata per aggiornarla con nuovi contenuti.

Quando viene pubblicata, l'app è bloccata. Altri utenti non potranno modificare i fogli e i racconti pubblicati, ma potranno interagirvi e analizzare i dati. I nuovi fogli e racconti possono essere approvati per l'inclusione nei fogli e nei racconti pubblici di un'app pubblicata. Ciò consente di progettare in modo collaborativo il contenuto di un'app pubblicata.

In Qlik Sense Enterprise l'amministratore può pubblicare app dalla Qlik Management Console. I proprietari di app possono pubblicarle anche dall'hub e spostare le app pubblicate tra i flussi. Tutte le app pubblicate vengono valutate in base ai criteri di distribuzione definiti dall'amministratore di Qlik Sense. I criteri determinano se l'app verrà distribuita o meno per l'utilizzo in un hub cloud di Qlik Sense Enterprise.

In aggiunta, in Qlik Sense Enterprise è possibile distribuire i report da Qlik NPrinting all'hub di Qlik Sense Enterprise Nell'hub di Qlik Sense Enterprise può inoltre essere pubblicato un collegamento a un documento QlikView.

# <span id="page-34-1"></span>3.1 Distribuzione delle proprie informazioni strategiche

A seconda della distribuzione di Qlik Sense Enterprise in uso, vi sono diversi modi per sviluppare e pubblicare app.

È possibile sviluppare un'app autonomamente e quindi pubblicarla in un flusso per renderla disponibile ai consumatori. Se si sviluppano app in modo collaborativo, è possibile pubblicare un'app in un flusso in cui revisori e collaboratori possono aggiungere fogli e racconti. È quindi possibile includere questi fogli e racconti nel contenuto pubblico dell'app prima di pubblicarla in un flusso per i consumatori.

Di seguito è riportato un esempio di flusso di lavoro per lo sviluppo e la pubblicazione di app.

Pubblicare l'app in un flusso di revisione di Qlik Sense Enterprise. Dopo avere definito un modello di dati e creato visualizzazioni nell'app, è possibile

pubblicarla in un flusso dedicato alle revisioni, in modo che altri utenti dell'hub di Qlik Sense Enterprise possano accedervi, collaborare e fornire un feedback.

Gestire lo sviluppo collaborativo dell'app pubblicata.

Quando l'app si trova nel flusso di revisione, altri sviluppatori possono aggiungervi fogli e racconti. Per impostazione predefinita, i fogli e i racconti sono privati. Gli sviluppatori possono tuttavia pubblicarli come fogli e racconti della comunità per renderli disponibili ad altri utenti.

Il proprietario dell'app può aggiungere fogli e racconti della comunità ai fogli e racconti pubblici dell'app, in modo da poterli includere quando l'app viene duplicata o esportata.

Gestire le proprietà dell'app.

Gli amministratori di Qlik Sense possono creare proprietà personalizzate che vengono utilizzate per attività quali limitare l'accesso all'app a determinati utenti o gruppi. È possibile aggiungere queste proprietà personalizzate all'app nell'hub.

Spostare l'app pubblicata in un flusso di consumo.

Una volta completata la revisione e lo sviluppo collaborativo dell'app, è possibile spostare l'app pubblicata in un flusso di consumo, dove i consumatori di destinazione possono accedervi.

Ripubblicare l'app.

Facoltativamente, ripubblicare l'app per apportare eventuali aggiornamenti necessari all'app pubblicata, ad esempio nuovi fogli o aggiornamenti pubblici al modello dati.

Ritirare l'app in un flusso di archiviazione.

<span id="page-35-0"></span>Quando l'app non è più necessaria, è possibile rimuoverla dal flusso di consumo a un flusso di archiviazione.

# 3.2 Pubblicazione nei flussi di Qlik Sense Enterprise

L'amministratore di Qlik Sense Enterprise pubblica le app in un flusso dalla Qlik Management Console. I fogli e i racconti dell'app sono quindi disponibili per gli utenti che hanno accesso al flusso. È possibile pubblicare le proprie app dall'hub in un flusso di cui si dispone di accesso con diritto di pubblicazione. È anche possibile spostare le app pubblicate tra i flussi dall'hub.

Un'app che è stata pubblicata in un flusso è bloccata, anche se il proprietario di un'app pubblicata può modificare l'anteprima, il nome dell'app e la descrizione dell'app pubblicata. Altri utenti possono interagire con le visualizzazioni e analizzare i dati. Nessuno può tuttavia modificare i fogli pubblici né i racconti pubblici, pubblicati con l'app. Se si dispone dei diritti di accesso corretti, è possibile aggiungere i propri fogli e racconti privati a un'app pubblicata.

Se si è proprietari di un'app pubblicata, è possibile aggiungere i propri fogli e racconti privati a un'app pubblicata e approvare i propri fogli e quelli della comunità per l'inclusione nei fogli pubblici di un'app. Non è possibile modificare i fogli pubblici né i racconti pubblici dell'app, ma è possibile renderli privati se si desidera modificarli.

Se è necessario modificare un'app pubblicata, è possibile ripubblicarla, aggiornando l'app pubblicata con i contenuti provenienti da un duplicato.

### <span id="page-36-0"></span>Flussi

Il contenuto all'interno dell'hub è organizzato in flussi. Un flusso è una raccolta di app a cui può accedere un gruppo di utenti specifico. È possibile che gli utenti del flusso dispongano di diritti di accesso diversi. Alcuni utenti potrebbero essere solo in grado di leggere il contenuto del flusso, mentre altri potrebbero avere il diritto di pubblicare il contenuto creato da loro nel flusso.

Per impostazione predefinita, Qlik Sense include un flusso denominato Everyone, in cui a tutti gli utenti sono assegnati diritti di lettura e pubblicazione.

Tutti gli utenti hanno i propri spazi, **Lavoro** e **Pubblicate**, per i contenuti di cui sono proprietari. **Lavoro** contiene app personali non pubblicate. **Pubblicate** contiene collegamenti alle app pubblicate. Questi collegamenti consentono di tenere traccia del lavoro pubblicato ed eseguire più facilmente attività come lo spostamento o la duplicazione di un'app pubblicata. È anche possibile contrassegnare le proprie app preferite per accedervi facilmente. Lo spazio **Preferiti** appare dopo aver contrassegnato almeno un'app come preferita, quindi aggiorna la pagina.

I diritti di lettura e pubblicazione relativi ai flussi sono definiti in Qlik Management Console.

È possibile utilizzare un duplicato di un'app pubblicata come modello per una nuova app.

<span id="page-36-1"></span>È possibile spostare le proprie app dall'hub tra flussi per i quali si dispone di accesso con diritto di pubblicazione.

## Fogli e racconti

È possibile creare fogli e racconti privati come parte di un'app pubblicata. Questi fogli e racconti possono essere pubblicati come parte dell'app. I fogli e i racconti pubblicati possono essere aggiunti ai fogli pubblici di un'app dal proprietario dell'app. È anche possibile rimuovere i fogli e i racconti pubblici dall'app e renderli fogli e racconti pubblicati.

Quando si lavora con un'app pubblicata, i fogli e i racconti vengono organizzati in sezioni nella panoramica App a seconda del loro stato.

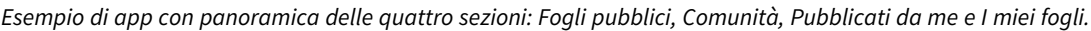

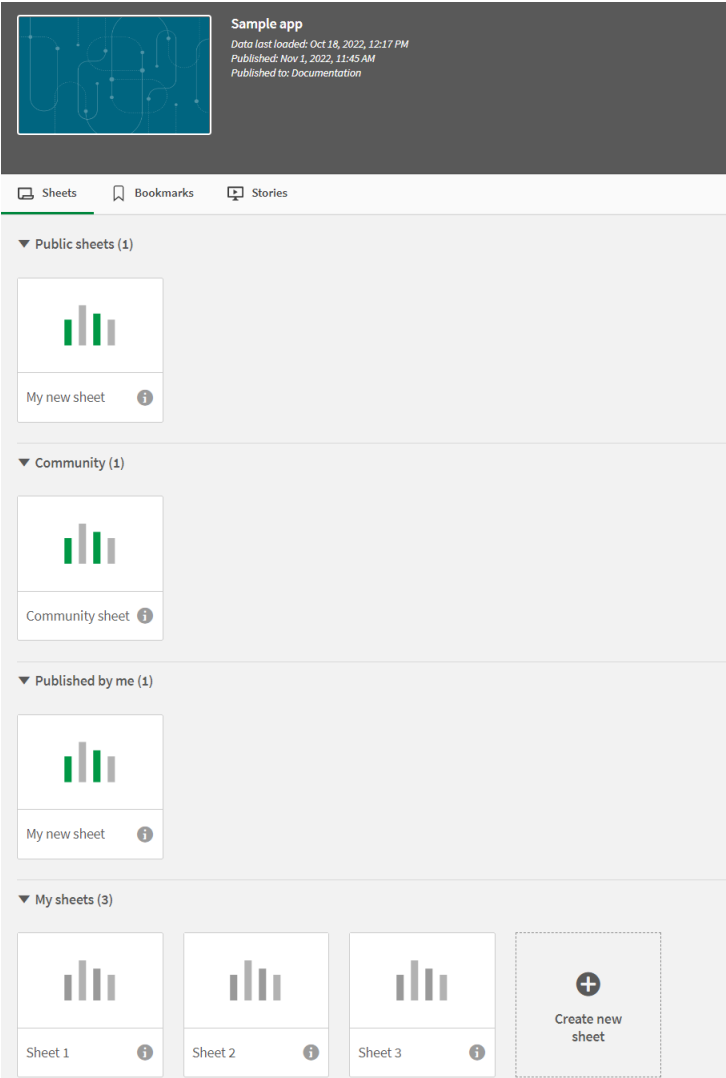

### Sezioni della vista foglio

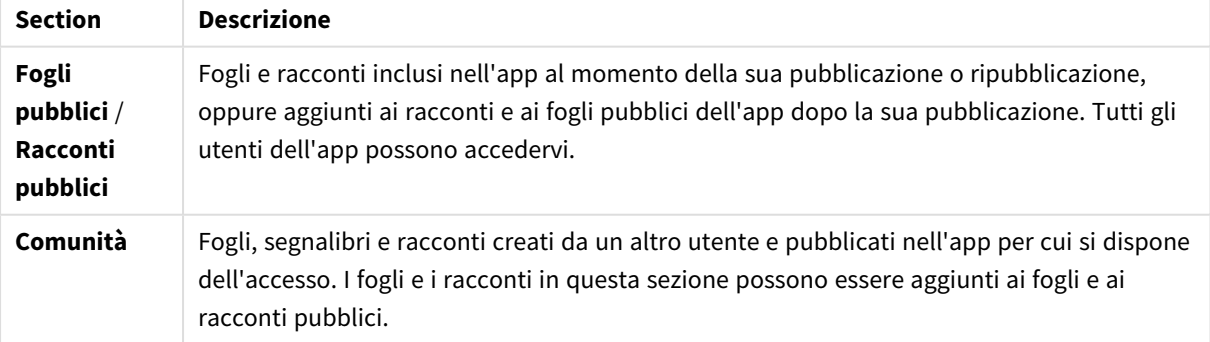

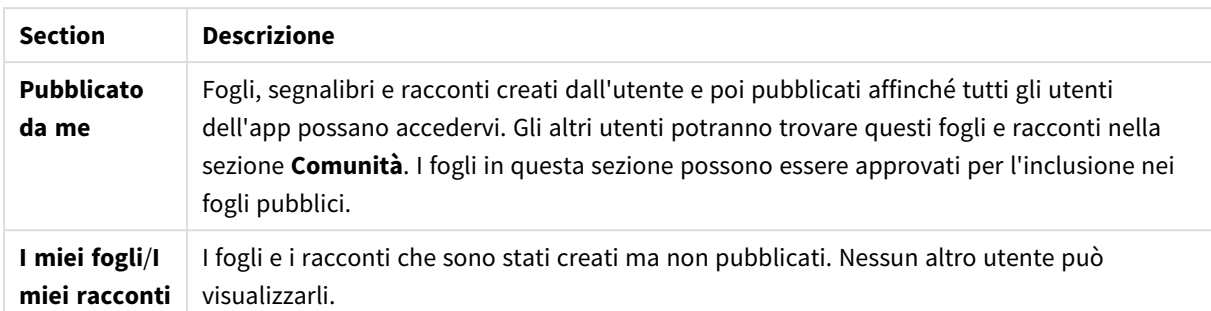

### <span id="page-38-0"></span>Interazione con le app

Le operazioni che è possibile eseguire in un'app dipendono dal fatto che l'app sia stata pubblicata o meno.

### App non pubblicata

È possibile:

- Modificare lo script di caricamento e ricaricare i dati.
- Visualizzare la struttura dei dati e i dettagli sui dati dal sistema di visualizzazione modello dati.
- Creare, modificare ed eliminare fogli, visualizzazioni e segnalibri.
- <sup>l</sup> Creare voci principali (dimensioni, misure e visualizzazioni) per il riutilizzo.
- Navigare tra fogli, racconti e segnalibri.
- **·** Effettuare e cancellare le selezioni.
- Applicare/richiamare segnalibri.

### App pubblicata

È possibile:

- Navigare tra i fogli.
- <sup>l</sup> Esplorare i fogli e le visualizzazioni inclusi nell'app fin dall'inizio.
- Visualizzare racconti inclusi nell'app fin dall'inizio.
- <sup>l</sup> Creare e modificare i propri fogli, visualizzazioni e racconti privati in base ai dati presenti nell'app.
- Pubblicare i fogli, i racconti e i segnalibri creati in modo che gli altri utenti possano utilizzarli.
- Annullare la pubblicazione dei fogli, dei racconti e dei segnalibri pubblicati in modo che ritornino a essere privati.
- Aggiornamento dei fogli privati
- Aggiungere fogli e racconti pubblicati ai fogli e racconti pubblici.
- Rimuovere fogli e racconti pubblicati dai fogli e racconti pubblici.
- Copiare e incollare le visualizzazioni tra i fogli.
- <sup>l</sup> Utilizzare le voci principali, ad esempio dimensioni, misure e visualizzazioni incluse nell'app fin dall'inizio.
- Creare e modificare i propri segnalibri privati.
- **•** Effettuare e cancellare le selezioni.
- Applicare/richiamare segnalibri.

<sup>l</sup> Accedere al sistema di visualizzazione modello dati, se si è proprietari dell'app con le autorizzazioni predefinite.

Non è possibile:

- Modificare lo script di caricamento o ricaricare i dati.
- Se non si è proprietari dell'app, accedere al sistema di visualizzazione modello dati.
- Modificare visualizzazioni, fogli, racconti e segnalibri inclusi nell'app dall'inizio.
- <span id="page-39-0"></span>• Modificare i fogli e i racconti che sono stati pubblicati.

### Pubblicazione di un'app dall'hub

È possibile pubblicare un'app creata in qualsiasi flusso per il quale si dispone di accesso con diritto di pubblicazione. Se si è pubblicata un'app in un flusso, è possibile spostarla tra i flussi per i quali si dispone del diritto di pubblicazione.

Quando si pubblica un'app in un flusso, l'app viene aggiunta al flusso. Un collegamento all'app viene inoltre aggiunto in **Pubblicate** e contrassegnato con **≥** per indicare che l'app è in un flusso. In questo modo è possibile tenere traccia del lavoro pubblicato ed eseguire più facilmente attività come lo spostamento o la duplicazione di un'app pubblicata. Quando si pubblica un'app, è anche possibile aggiungere o rimuovere proprietà dell'app create dall'amministratore di Qlik Sense. Per informazioni sulle proprietà delle app, vedere *Gestione delle [proprietà](#page-40-1) delle app (page 41)*.

Quando si pubblica un'app o si sposta un'app pubblicata tra flussi, i fogli e i racconti di tale app risulteranno disponibili agli altri utenti che dispongono dell'accesso al flusso a cui appartiene l'app pubblicata.

*La panoramica Variabili non è disponibile nelle app pubblicate. Se è necessario aggiungere o modificare variabili in un'app pubblicata, utilizzare il controllo di input variabile disponibile con il Dashboard bundle.*

È possibile eliminare un'app pubblicata solo dalla QMC.

*Per evitare di esporre dati con restrizioni, rimuovere tutti i file allegati con impostazioni Section Access prima di pubblicare l'app. Quando l'app viene pubblicata, sono inclusi i file allegati. Se l'app pubblicata viene copiata, i file allegati sono inclusi nella copia. Tuttavia, se ai file di dati allegati sono state applicate limitazioni di Section Access, le impostazioni di Section Access non verranno mantenute nei file copiati e gli utenti dell'app copiata potranno vedere tutti i dati nei file allegati.*

Procedere come indicato di seguito:

- 1. In **Lavoro**, nell'hub, fare clic con il pulsante destro del mouse sull'app ed effettuare una delle operazioni seguenti:
	- **•** Selezionare **Pubblica**.
	- **•** Selezionare Sposta.
- 2. Selezionare il flusso in cui si desidera pubblicare l'app, dall'elenco a discesa **Nome flusso**.

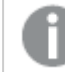

*Non viene visualizzato alcun elenco a discesa se non si dispone dell'accesso a un flusso.*

3. Digitare un nome nel campo **Nome app** (facoltativo). Il campo visualizza il nome dell'app selezionata dall'hub.

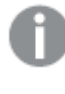

*È possibile pubblicare in un flusso diverse app con nomi identici. Qlik Sense segnala quando in un flusso sono presenti app pubblicate con lo stesso nome.*

- 4. Se si desidera aggiungere proprietà all'app, fare clic su **Gestisci**, selezionare le proprietà delle app, selezionare i valori e fare clic su **Applica**.
- 5. Fare clic su **Pubblica** o su **Sposta**.

L'app pubblicata è ora nel flusso selezionato. Viene aggiunta una voce per l'app pubblicata sotto **Pubblicate**, con un collegamento all'app pubblicata nel nuovo flusso.

<span id="page-40-0"></span>Se si pubblica o si sposta un'app in un flusso attualmente visualizzato da altri utenti, questi riceveranno una notifica e potranno aggiornare l'elenco delle app per il loro flusso.

### Nuova pubblicazione di un'app dall'hub

Dopo aver pubblicato un'app in un flusso, potrebbe essere necessario apportare modifiche al contenuto di base dell'app senza rimuoverla dal flusso.

Ad esempio, si può avere l'esigenza di continuare a lavorare su un'app già pubblicata per migliorarla, senza perdere il contenuto privato e aggiunto dalla comunità nell'app pubblicata. Per pubblicare nuovamente un'app, è necessario duplicare l'app pubblicata. L'app duplicata contiene un collegamento all'app originale. Si apportano quindi modifiche all'app duplicata e la si pubblica di nuovo nello stesso flusso dell'app pubblicata.

Tutto il contenuto della sezione base viene sovrascritto con il contenuto del duplicato al momento della nuova pubblicazione. I contenuti dell'app originale, come i fogli e i racconti privati e della comunità, vengono conservato quando si pubblica di nuovo un'app.

È anche possibile pubblicare di nuovo un'applicazione dalla QMC.

#### **Procedere come indicato di seguito:**

- 1. In **Lavoro** fare clic con il pulsante destro del mouse sull'app duplicata e selezionare **Pubblica**.
- 2. Selezionare **Sostituisci l'app esistente**.
- <span id="page-40-1"></span>3. Fare clic su **Ripubblica**.

### Gestione delle proprietà delle app

L'amministratore di Qlik Sense può creare proprietà personalizzate nella QMC per le app.

Queste proprietà possono essere utilizzate per operazioni quali la creazione di un criterio di distribuzione che limita l'accesso alle app. Un amministratore potrebbe creare una proprietà personalizzata per utenti o gruppi e quindi aggiungere i nomi degli utenti o dei gruppi come valori a tale proprietà. È possibile applicare queste proprietà personalizzate e valori specifici da queste proprietà alle app in **Lavoro** e nei flussi, nonché quando si pubblicano o si spostano app.

*È possibile aggiungere proprietà a un'app non pubblicata, ma potrebbero non essere applicate a seconda delle impostazioni delle proprietà personalizzate, controllate dall'amministratore di Qlik Sense.*

È possibile visualizzare le proprietà dell'app nella finestra di dialogo **Gestisci proprietà** e dai dettagli dell'app.

#### **Procedere come indicato di seguito:**

- 1. Nell'hub fare clic con il pulsante destro del mouse su un'app e selezionare **Gestisci proprietà**.  $\hat{\bf{c}}$  inoltre possibile accedere a **Gestisci proprietà** dai dettagli dell'app. Fare clic su  $\bf{0}$  su un'app e quindi fare clic su **Gestisci**.
- 2. Effettuare una delle seguenti operazioni:
	- <sup>l</sup> Per aggiungere proprietà all'app, selezionare una proprietà dell'app e quindi selezionare i valori da tale proprietà.
		- È possibile cercare valori
	- Per rimuovere proprietà dell'app, fare clic su  $\bullet$  sul valore della proprietà.
- <span id="page-41-0"></span>3. Fare clic su **Applica**.

### Pubblicazione di un foglio

È possibile pubblicare i fogli creati affinché possano essere visualizzati da altri utenti.

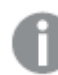

*I fogli possono essere pubblicati solo come parte di un'app già pubblicata.*

Procedere come indicato di seguito:

- 1. Dalla panoramica App fare clic su  $\Box$  per visualizzare i fogli.
- 2. Fare clic con il pulsante destro del mouse sul foglio che si desidera pubblicare e selezionare **Pubblica**. Viene visualizzata la finestra di dialogo **Pubblica foglio**.
- 3. Fare clic su **Pubblica**.

Il foglio viene pubblicato e viene spostato da **I miei fogli** in **Pubblicato da me**.

Altri utenti che dispongono dell'accesso alla stessa app, vedranno il foglio pubblicato nella relativa sezione **Comunità**.

*È inoltre possibile pubblicare un foglio nella vista foglio facendo clic su e selezionando Pubblica foglio oppure facendo clic con il pulsante destro del mouse su un foglio nello strumento di navigazione del foglio.*

## <span id="page-42-0"></span>Annullamento della pubblicazione di un foglio

Per non rendere più disponibile ad altri utenti un foglio pubblicato, è possibile annullarne la pubblicazione.

#### **Procedere come indicato di seguito:**

- 1. Dalla panoramica App fare clic su  $\Box$  per visualizzare i fogli.
- 2. Individuare il foglio pubblicato nella sezione **Pubblicato da me**.
- 3. Fare clic con il pulsante destro del mouse sul foglio e selezionare **Annulla pubblicazione**. Viene visualizzata la finestra di dialogo **Annulla pubblicazione foglio**.
- 4. Fare clic su **Annulla pubblicazione**. La pubblicazione del foglio viene annullata e il foglio viene spostato da **Pubblicato da me** in **I miei fogli**.

Ora il foglio non sarà più disponibile per altri utenti dell'app.

*È inoltre possibile annullare la pubblicazione di un foglio nella vista foglio facendo clic su e selezionando Annulla pubblicazione foglio oppure facendo clic con il pulsante destro del mouse su un foglio nello strumento di navigazione del foglio.*

# <span id="page-42-1"></span>Aggiunta di fogli ai fogli pubblici di un'app

È possibile approvare i fogli pubblicati, sia i fogli pubblicati posseduti dall'utente sia quelli della community, in modo da aggiungerli ai fogli pubblici dell'app.

I fogli aggiunti ai fogli pubblici, a differenza dei fogli pubblicati, sono inclusi quando l'app viene duplicata o esportata. L'aggiunta di fogli ai fogli pubblici consente di sviluppare in modo collaborativo i fogli pubblici dell'app.

#### **Procedere come indicato di seguito:**

• Nell'app fare clic con il pulsante destro del mouse su un foglio della comunità o su uno dei propri fogli pubblicati e selezionare **Approva**.

Il foglio è ora incluso nei fogli pubblici dell'app.

*È inoltre possibile aggiungere un foglio nella vista foglio facendo clic su e selezionando Approva oppure facendo clic con il pulsante destro del mouse su un foglio nello strumento di navigazione del foglio.*

# <span id="page-43-0"></span>Rimozione di fogli dai fogli pubblici di un'app

È possibile rimuovere i fogli pubblici dalla propria app, sia quelli originati nell'app, sia quelli approvati per l'inclusione nei fogli pubblici.

Quando si rimuove un foglio pubblico, lo si sposta alla sezione **Pubblicato da me** dell'app, se il foglio è stato pubblicato dall'utente, o nella sezione **Comunità**, se pubblicato da un altro utente. Se il foglio apparteneva a un altro utente, tale utente ne diventerà di nuovo il proprietario. Un foglio rimosso dai fogli pubblici non viene incluso, se l'app viene duplicata o esportata.

#### **Procedere come indicato di seguito:**

<sup>l</sup> Fare clic con il pulsante destro del mouse su un foglio di base nell'app e selezionare **Revoca approvazione**.

Il foglio viene spostato nella sezione **Pubblicato da me** o nella sezione **Comunità**.

*È inoltre possibile rimuovere un foglio nella vista foglio facendo clic su e selezionando Revoca approvazione oppure facendo clic con il pulsante destro del mouse su un foglio nello strumento di navigazione del foglio.*

## <span id="page-43-1"></span>Pubblicazione di un racconto

È possibile pubblicare i racconti creati affinché possano essere visualizzati da altri utenti.

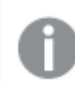

*I racconti possono essere pubblicati solo come parte di un'app già pubblicata.*

Procedere come indicato di seguito:

- 1. Nella panoramica App fare clic su  $\mathbb{R}$  per visualizzare i racconti.
- 2. Fare clic con il pulsante destro del mouse sul racconto che si desidera pubblicare e selezionare **Pubblica**.

Viene visualizzata la finestra di dialogo **Pubblica racconto**.

3. Fare clic su **Pubblica**.

Il racconto viene pubblicato e viene spostato da **I miei racconti** in **Pubblicato da me**.

Altri utenti che dispongono dell'accesso alla stessa app, vedranno il racconto pubblicato nella relativa sezione **Comunità**.

*È inoltre possibile pubblicare un racconto nella vista racconto facendo clic su e selezionando Pubblica racconto oppure facendo clic con il pulsante destro del mouse su un racconto nello strumento di navigazione del racconto.*

### <span id="page-44-0"></span>Annullamento della pubblicazione di un racconto

Per non rendere più disponibile ad altri utenti un racconto pubblicato, è possibile annullarne la pubblicazione.

#### **Procedere come indicato di seguito:**

- 1. Nella panoramica App fare clic su  $\mathbb Q$  per visualizzare i racconti.
- 2. Individuare il racconto pubblicato in **Pubblicato da me**.
- 3. Effettuare una pressione prolungata/fare clic con il pulsante destro del mouse sul racconto e selezionare **Annulla pubblicazione**. Viene visualizzata la finestra di dialogo **Annulla pubblicazione racconto**.
- 4. Fare clic su **Annulla pubblicazione**. La pubblicazione del racconto viene annullata e il racconto viene spostato da **Pubblicato da me** in **I miei racconti**.

Ora il racconto non sarà più disponibile per altri utenti dell'app.

*È possibile annullare la pubblicazione di un racconto nella vista racconto anche facendo clic su e selezionando Annulla pubblicazione racconto oppure facendo clic con il pulsante destro del mouse su un racconto nello strumento di navigazione del racconto.*

## <span id="page-44-1"></span>Aggiunta di racconti ai racconti pubblici di un'app

È possibile approvare i racconti pubblicati, sia i racconti pubblicati posseduti dall'utente sia quelli della community, in modo da aggiungerli ai racconti pubblici dell'app.

I racconti aggiunti ai racconti pubblici, a differenza dei racconti pubblicati, sono inclusi quando l'app viene duplicata o esportata. L'aggiunta di racconti ai racconti pubblici consente di sviluppare in modo collaborativo i racconti pubblici dell'app.

#### **Procedere come indicato di seguito:**

• Nell'app fare clic con il pulsante destro del mouse su un racconto della comunità o su uno dei propri racconti pubblicati e selezionare **Approva**.

Il racconto è ora incluso nei racconti pubblici dell'app.

*È inoltre possibile aggiungere un racconto nella vista racconto facendo clic su e selezionando Approva oppure facendo clic con il pulsante destro del mouse su un racconto nello strumento di navigazione del racconto.*

## <span id="page-45-0"></span>Rimozione di racconti dai racconti pubblici di un'app

È possibile rimuovere i racconti pubblici dalla propria app, sia quelli originati nell'app, sia quelli approvati per l'inclusione nei racconti pubblici.

Quando si rimuove un racconto pubblico, lo si sposta nella sezione **Pubblicato da me** dell'app, se i racconti sono stati pubblicati dall'utente, o nella sezione **Comunità**, se pubblicati da un altro utente. Se il racconto apparteneva a un altro utente, tale utente ne diventerà di nuovo il proprietario. Un racconto rimosso dai fogli pubblici non viene incluso se l'app viene duplicata o esportata.

#### **Procedere come indicato di seguito:**

• Nella propria app, fare clic con il pulsante destro del mouse su un racconto pubblico e selezionare **Revoca approvazione**.

Il racconto viene spostato nella sezione **Pubblicato da me** o nella sezione **Comunità**.

*È inoltre possibile rimuovere un racconto nella vista racconto facendo clic su e selezionando Revoca approvazione oppure facendo clic con il pulsante destro del mouse su un racconto nello strumento di navigazione del racconto.*

# <span id="page-45-1"></span>Pubblicazione di segnalibri

È possibile pubblicare i segnalibri creati nella **community** in panoramica App. Chiunque disponga dell'accesso all'app potrà applicare tali segnalibri.

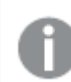

*I segnalibri possono essere pubblicati solo come parte di un'app già pubblicata.*

Procedere come indicato di seguito:

- 1. Dalla panoramica App fare clic su  $\Box$  per visualizzare i segnalibri.
- 2. Fare clic con il pulsante destro del mouse sul segnalibro che si desidera pubblicare e selezionare **Pubblica**.

Viene visualizzata la finestra di dialogo **Pubblica segnalibro**.

3. Fare clic su **Pubblica**.

Il segnalibro viene pubblicato e viene spostato da **I miei segnalibri** in **Pubblicato da me**.

Altri utenti che dispongono dell'accesso alla stessa app, vedranno il segnalibro pubblicato nella relativa sezione **Comunità**.

*È possibile pubblicare un segnalibro nella vista foglio anche facendo clic con il pulsante destro del mouse su un segnalibro in Segnalibri.*

# <span id="page-46-0"></span>Annullare la pubblicazione dei segnalibri

Per non rendere più disponibile ad altri utenti un segnalibro pubblicato, è possibile annullarne la pubblicazione.

### **Procedere come indicato di seguito:**

- 1. Dalla panoramica App fare clic su  $\Box$  per visualizzare i segnalibri.
- 2. Individuare il segnalibro pubblicato in **Pubblicato da me**.
- 3. Fare clic con il pulsante destro del mouse sul segnalibro e selezionare **Annulla pubblicazione**. Viene visualizzata la finestra di dialogo **Annulla pubblicazione segnalibro**.
- 4. Fare clic su **Annulla pubblicazione**. La pubblicazione del segnalibro viene annullata e il segnalibro viene spostato da **Pubblicato da** me in **I miei segnalibri**.

Ora il segnalibro non sarà più disponibile per gli altri utenti dell'app.

*È possibile annullare la pubblicazione di un segnalibro nella vista foglio anche facendo clic con il pulsante destro del mouse su un segnalibro in Segnalibri.*

# <span id="page-46-1"></span>Copia di collegamenti nei segnalibri delle app pubblicate

È possibile creare e condividere collegamenti nei segnalibri di **Pubblico** o **Comunità**. Per copiare un collegamento in un segnalibro, fare clic con il pulsante destro del mouse su un segnalibro e selezionare **Copia collegamento**. Mediante il collegamento gli utenti vengono reindirizzati all'app contenente il segnalibro. Il collegamento è valido esclusivamente per gli utenti con autorizzazione di accesso all'app.

# <span id="page-46-2"></span>3.3 Pubblicazione nei flussi di Qlik Sense Enterprise per Qlik Sense Mobile Client Managed

Le app e i mashup di Qlik Sense pubblicati in un flusso in Qlik Sense Enterprise possono essere visualizzati nell'app Qlik Sense Mobile Client Managed.

Gli utenti che hanno installato l'app Qlik Sense Mobile Client Managed possono interagire con l'app Qlik Sense nel flusso, purché abbiano i necessari privilegi di accesso.

Generalmente le app Qlik Sense vengono sviluppate in un browser Web collegato a un server Qlik Sense Enterprise. Quando l'amministratore di Qlik Sense pubblica un'app o un mashup, questi saranno disponibili anche nell'app Qlik Sense Mobile Client Managed. Per accedere ai mashup dall'app Qlik Sense Mobile Client Managed è necessario Qlik Sense November 2018.

L'amministratore configura i privilegi di accesso nella QMC. L'amministratore può inoltre abilitare il download di un'app Qlik Sense da un flusso nell'app Qlik Sense Mobile Client Managed. Quando si scarica Qlik Sense, sarà disponibile anche per la visualizzazione offline.

Non è necessario installare l'app Qlik Sense Mobile Client Managed per poter pubblicare per l'app mobile. Si consiglia tuttavia di effettuare il test di tutte le app Qlik Sense destinate all'utilizzo nell'app mobile in tale ambiente.

# <span id="page-47-0"></span>3.4 Pubblicazione da Qlik Sense Enterprise on Windows ad altri hub

Se si desidera rendere le proprie app disponibili agli utenti che non hanno accesso all'hub di Qlik Sense Enterprise on Windows, è possibile pubblicarle in un hub cloud.

In una distribuzione Qlik Sense Enterprise abilitata al multi-cloud, l'amministratore di Qlik Sense crea criteri di distribuzione in QMC. L'amministratore di Qlik Sense crea quindi flussi per le app. Quando si pubblica o si sposta un'app in un flusso con un criterio di distribuzione, Qlik Sense copia l'app nell'hub cloud. Nell'hub cloud, l'app è distribuita in modalità staged. L'amministratore tenant o di analisi renderà disponibile l'app in modalità staged nello spazio gestito nell'hub cloud.

# <span id="page-47-1"></span>App in modalità staged

Negli ambienti Qlik Sense SaaS, le app senza proprietari che non si trovano negli spazi sono denominate app in modalità staged. Quando un'app viene pubblicata in un hub cloud da Qlik Sense Enterprise on Windows non presenta né proprietari né spazi. L'amministratore tenant o di analisi può assegnarla a uno spazio gestito da Console di gestione.

<span id="page-47-2"></span>Per ulteriori informazioni sulla gestione delle app in modalità staged in Console di gestione, vedere [Gestione](/en-us/cloud-services/Subsystems/Hub/Content/Sense_Hub/Admin/mc-administer-apps.htm) [delle](/en-us/cloud-services/Subsystems/Hub/Content/Sense_Hub/Admin/mc-administer-apps.htm) app.

### Tag

Se si desidera usare i tag nelle app distribuite da Qlik Sense con gestione client a Qlik Cloud, creare una proprietà personalizzata chiamata *Tag* e poi aggiungere valori appropriati che possano essere usati quando si distribuisce l'app. Se un'app distribuita ha un valore di tag *Sales*, tale valore viene sincronizzato con l'app cloud e risulta visibile nei dettagli dell'app. Se un'app distribuita non ha alcun valore di tag, il valore visualizzato nei dettagli dell'app è vuoto.

### <span id="page-47-3"></span>Flussi e tag

L'amministratore di Qlik Sense può definire un criterio di distribuzione che distribuisce le app pubblicate con proprietà dell'app aggiunte con uno o più tag in un hub cloud.

Quando un'app viene pubblicata in un flusso in Qlik Sense Enterprise on Windows, i criteri di distribuzione determinano gli hub cloud di destinazione che riceveranno l'app con i tag. È possibile impostare le proprietà dell'app che controllano l'hub cloud di destinazione e i tag quando si esegue la pubblicazione nell'hub di Qlik Sense Enterprise on Windows. Qlik Sense Enterprise on Windows copia l'app dal flusso all'hub cloud con i tag ogni volta che si pubblica qualcosa. La destinazione per ogni distribuzione è controllata dai criteri di distribuzione gestiti dall'amministratore di Qlik Sense.

Le app possono essere pubblicate in un solo flusso, ma possono essere pubblicate con più tag in più hub cloud.

*L'amministratore può visualizzare l'ora dell'ultima sincronizzazione nelle proprietà del flusso.*

*A seconda delle proprie esigenze aziendali, si potrebbe preferire spostare le app in un flusso di archiviazione senza criteri di distribuzione anziché semplicemente rimuovere l'app.*

Le app con tag possono essere modificate nell'hub di Qlik Sense Enterprise on Windows, come le app in qualsiasi altro flusso di Qlik Sense Enterprise on Windows. Nell'hub di Qlik Sense Enterprise on Windows. È possibile:

- Duplicare le app nel flusso.
- Ripubblicare l'app nel flusso.
- <sup>l</sup> Gestire le proprietà personalizzate dell'app.
- **•** Aprire l'app in **Pubblicate**.

In un'app aperta in Qlik Sense Enterprise on Windows è possibile:

- Pubblicare e annullare la pubblicazione di fogli e racconti personali.
- <span id="page-48-0"></span>• Aggiungere fogli e racconti pubblici all'app o rimuoverli dall'app.

### Pubblicazione di app negli hub cloud con tag

È possibile pubblicare app in hub cloud con tag per i quali si dispone di accesso in scrittura. Questa operazione può essere eseguita durante la pubblicazione in un flusso. Anche le app già presenti in un flusso possono essere pubblicate in hub cloud con tag.

Quando un'app viene pubblicata in un flusso in Qlik Sense Enterprise on Windows, i criteri di distribuzione creati dall'amministratore di Qlik Sense determinano gli hub cloud di destinazione che riceveranno l'app con tag in base a proprietà dell'app personalizzate. Quando si pubblica un'app in un flusso, è possibile impostare proprietà dell'app che controllano l'hub cloud di destinazione e i tag. È possibile anche applicare le proprietà dell'app in un'app già pubblicata in un flusso. Quando si impostano queste proprietà, Qlik Sense copia l'app presente nel flusso negli hub cloud selezionati con i tag selezionati.

Una volta pubblicata un'app in un hub cloud, un amministratore tenant o di analisi può rendere disponibile l'app in modalità staged all'interno di uno spazio nell'hub cloud.

Se la propria distribuzione ha più hub cloud, sarà necessario sceglierne uno.

*Per evitare di esporre dati con restrizioni, rimuovere tutti i file allegati con impostazioni Section Access prima di pubblicare l'app. Quando l'app viene pubblicata, sono inclusi i file allegati. Se l'app pubblicata viene copiata, i file allegati sono inclusi nella copia. Tuttavia, se ai file di dati allegati sono state applicate limitazioni di Section Access, le impostazioni di Section Access non verranno mantenute nei file copiati e gli utenti dell'app copiata potranno vedere tutti i dati nei file allegati.*

### Pubblicazione di un'app negli hub cloud con tag

*I tag e le proprietà personalizzate dell'hub cloud di destinazione sono determinati dall'amministratore di Qlik Sense. I nomi possono differire da quelli utilizzati in questa procedura.*

Procedere come indicato di seguito:

- 1. In **Lavoro** nell'hub di Qlik Sense Enterprise on Windows fare clic con il pulsante destro del mouse sull'app e selezionare **Pubblica**.
- 2. Nell'elenco a discesa **Nome flusso** selezionare un flusso.

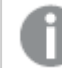

*Non è visualizzato un elenco a discesa se si ha accesso a un solo flusso.*

3.

*È possibile pubblicare in un flusso diverse app con nomi identici. Qlik Sense segnala quando in un flusso sono presenti app pubblicate con lo stesso nome.*

- 4. Facoltativamente, è possibile rinominare l'app nel campo **Nome app**. Questo campo visualizza il nome dell'app selezionata dall'hub.
- 5. Fare clic su **Gestisci**.
- 6. Per i **Tag**, selezionare uno o più tag dall'elenco di valori.
- 7. Fare clic su **Applica**.
- 8. Fare clic su **Pubblica**.

Ora, l'app pubblicata si trova nell'hub cloud con i tag selezionati nella finestra di dialogo **Gestisci proprietà**. L'amministratore del tenant può aggiungere l'app in modalità staged a uno spazio gestito.

### Distribuzione di un'app in un flusso di hub cloud con tag

Procedere come indicato di seguito:

- 1. Fare clic con il pulsante destro del mouse sull'app in un flusso e selezionare **Gestisci proprietà**.
- 2. Per i **Tag**, selezionare uno o più tag dall'elenco di valori.
- 3. Fare clic su **Applica**.

Ora, l'app pubblicata si trova nell'hub cloud con i tag selezionati nella finestra di dialogo **Gestisci proprietà**. L'amministratore del tenant può aggiungere l'app in modalità staged a uno spazio gestito.

### Modifica dei tag di un'app pubblicata

Procedere come indicato di seguito:

- 1. Fare clic con il pulsante destro del mouse sull'app nel flusso e selezionare **Gestisci proprietà**
- 2. Modificare i tag come richiesto.
- <span id="page-50-0"></span>3. Fare clic su **Applica**.

Se è stato selezionato un nuovo tag, l'app verrà distribuita al tenant corrispondente.

# 3.5 Pubblicazione tre piattaforme Qlik Sense

Non è possibile pubblicare direttamente app tra alcune piattaforme Qlik Sense.

Ad esempio, non è possibile pubblicare un'app da Qlik Sense Desktop a Qlik Sense Enterprise. È invece necessario scaricare una copia dell'app da una piattaforma e quindi caricarla nell'altra piattaforma. Sarà quindi possibile pubblicare l'app nella piattaforma dove è stata copiata.

Per ulteriori informazioni su come Qlik gestisce la privacy nei suoi prodotti, vedere Avviso sulla [privacy](https://www.qlik.com/us/legal/product-privacy-notice) dei [prodotti](https://www.qlik.com/us/legal/product-privacy-notice) Qlik.

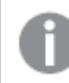

*Non è possibile pubblicare app in Qlik Sense Desktop.*

Quando si copia un'app in un'altra piattaforma, tenere presente quanto segue:

- Sarà necessario ricreare le connessioni dati sulla piattaforma di destinazione.
- Alcune funzionalità potrebbero non essere supportate nella piattaforma di destinazione.
- <sup>l</sup> Per eseguire determinate azioni è necessario disporre dei privilegi appropriati. Ad esempio, solo l'amministratore di Qlik Sense Enterprise può importare o esportare app dalla Qlik Management Console.

In Qlik Sense Enterprise, le app possono essere importate ed esportate in QMC.

In Qlik Sense SaaS, le app possono essere importate ed esportate nell'hub. Per esportare, fare clic su \*\*\* su un'app. Per importare, fare clic su **Aggiungi nuovo**, quindi fare clic su **Aggiorna app**.

<span id="page-50-1"></span>In Qlik Sense Desktop, le app possono essere copiate in o da questa posizione: *C:\Users\nomeutente\Documents\Qlik\Sense\Apps*

# 3.6 Report di Qlik NPrinting in Qlik Sense

I report possono essere distribuiti da Qlik NPrinting all'hub di Qlik Sense.

I destinatari devono essere utenti non anonimi che fanno parte del gruppo di utenti Active Directory in Qlik Sense e Qlik NPrinting. I report sono privati e possono essere visualizzati solo dall'utente a cui vengono distribuiti.

<span id="page-51-0"></span>Possono essere visualizzati dall'hub facendo clic su **Report**. I formati disponibili per i report sono PDF, Excel, Word, PowerPoint, PixelPerfect ed HTML.

### Limiti

- Non è possibile eliminare i report Qlik NPrinting dall'hub Qlik Sense.
- <span id="page-51-1"></span>• Inoltre, non è possibile individuare i report con la funzione di ricerca di Qlik Sense.

## Distribuzione di report Qlik NPrinting in Qlik Sense

È possibile pianificare la distribuzione di report Qlik NPrinting in Qlik Sense.

### Requisiti

Per consentire e configurare la distribuzione di report Qlik NPrinting in Qlik Sense, è richiesto quanto segue:

- La versione di Qlik NPrinting è 17.1 o più recente.
- <sup>l</sup> I certificati (client.pfx, server.pfx e root.cer) devono essere stati esportati dall'amministratore di sistema di Qlik Sense da Qlik Sense QMC. È necessario includere una chiave segreta durante l'esportazione dei certificati.
- <sup>l</sup> I certificati devono essere installati dall'amministratore di Qlik NPrinting su tutti i computer in cui Qlik NPrinting scheduler service è in esecuzione.
- Occorre creare una regola del firewall che consenta le connessioni in entrata sulla porta 4243 di Qlik Sense QRS.
- Per configurare la distribuzione dei report in Qlik NPrinting, è necessario essere un utente di Qlik NPrinting scheduler service con l'autorizzazione per le attività **Pubblica**. È inoltre necessario quanto segue:
	- <sup>o</sup> L'indirizzo del nodo centrale per il server Qlik Sense. Questo è disponibile in Qlik Sense QMC sezione **Nodi**.

*Vedere la Guida di Qlik NPrinting per procedure più dettagliate sull'installazione di certificati e sulla configurazione della distribuzione di report da Qlik NPrinting in Qlik Sense.*

Procedere come indicato di seguito:

- 1. Eseguire l'accesso a Qlik NPrinting come utente con l'autorizzazione delle attività **Pubblica**.
- 2. Selezionare **Destinazioni**, quindi selezionare **Hub**. Aggiungere l'hub Qlik Sense come destinazione. È necessario l'indirizzo del nodo centrale per il server Qlik Sense.
- <span id="page-51-2"></span>3. Creare un'attività **Pubblica**,quindi specificare un'app Qlik NPrinting, i report, gli utenti, la pianificazione e l'hub come destinazione.

## Connessione alle app Qlik Sense in Qlik NPrinting

È possibile creare connessioni da Qlik NPrinting alle app Qlik Sense. È quindi possibile utilizzare i dati per creare e progettare report in Qlik NPrinting.

### Requisiti

Per consentire e creare connessioni da Qlik NPrinting alle app Qlik Sense, è richiesto quanto segue:

- Si applicano gli stessi requisiti della distribuzione dei report da Olik NPrinting a Olik Sense. Tuttavia, i certificati devono essere installati su tutti i computer con Qlik NPrinting Engine.
- Occorre creare una regola del firewall che consenta le connessioni in entrata sulla porta 4243 di Qlik Sense QRS.
- Per configurare una connessione a un'app Qlik Sense in Qlik NPrinting, è necessario essere un utente di Qlik NPrinting con l'autorizzazione per le attività **Connessioni**. È inoltre necessario quanto segue:
	- <sup>o</sup> L'indirizzo proxy (nome del computer completo) per il server Qlik Sense.
	- <sup>o</sup> L'ID dell'app Qlik Sense, Questo è disponibile in Qlik Sense QMC sezione **Apps**.
	- <sup>o</sup> Il dominio Windows e il nome utente dell'amministratore di Qlik Sense. Questo è disponibile in Qlik Sense QMC sezione **Utenti**.

*Vedere la Guida di Qlik NPrinting per procedure più dettagliate sull'installazione di certificati e sulla configurazione delle connessioni da Qlik NPrinting alle app Qlik Sense.*

Per creare una connessione a un report Qlik Sense, effettuare le seguenti operazioni in Qlik NPrinting:

- 1. Eseguire l'accesso a Qlik NPrinting come utente con l'autorizzazione per le attività **Connessioni**.
- 2. Selezionare l'elenco a discesa **App**, quindi selezionare **App** dall'elenco. Fare clic su **Crea app** per creare una nuova app Qlik NPrinting.
- 3. Selezionare **App**, quindi **Connessioni**. Fare clic su **Crea connessione**, selezionare l'app appena creata, quindi fare clic su QlikSense come **Sorgente**. Per terminare la creazione della connessione, saranno richieste le seguenti informazioni:
	- L'indirizzo proxy (nome del computer completo) per il server Qlik Sense.
	- L'ID dell'app Qlik Sense
	- Il dominio Windows e il nome utente dell'amministratore di Qlik Sense.

# <span id="page-52-0"></span>3.7 Documenti QlikView in Qlik Sense

È possibile pubblicare un collegamento a un documento QlikView nell'hub Qlik Sense anziché distribuire i file tramite e-mail o in una posizione di cartella specifica.

È possibile utilizzare questo metodo quando si desidera condividere un documento QlikView con un utente non anonimo che fa parte del gruppo utenti **Active Directory** in QlikView eQlik Sense. In QlikView l'amministratore deve configurare la distribuzione in Qlik Sense.

### <span id="page-52-1"></span>Requisiti

### Requisiti di QlikView e Qlik Sense

Per consentire la condivisione di documenti QlikView, è richiesto quanto segue:

- La versione di QlikView deve essere 12.00 SR3 o più recente.
- L'installazione di QlikView deve avere una licenza Publisher.
- <sup>l</sup> L'amministratore di sistema deve avere esportato un set diverso di certificati (*client.pfx*, *server.pfx* e *root.cer*) da Qlik Sense Management Console in ognuno dei computer QlikView Distribution Service (QDS).
- Olik Sense deve essere stato configurato per consentire la condivisione del contenuto.
- La connessione server a QlikView AccessPoint deve essere stata configurata per utilizzare il nome del computer.

### Requisiti dei certificati di QlikView

Quando si crea un set di certificati per QlikView, rispettare i requisiti seguenti:

- <sup>l</sup> I certificati devono essere creati utilizzando il nome completo, compreso il dominio del computer QDS.
- I certificati devono essere protetti da password.
- Deve essere creata una coppia di chiavi private.

### Requisiti di configurazione

I seguenti argomenti forniscono dettagli riguardo le configurazioni necessarie per la pubblicazione di collegamenti a documenti QlikView nell'hub di Qlik Sense:

- [Configuring](/en-US/sense-admin/Subsystems/DeployAdministerQSE/Content/Sense_DeployAdminister/QSEoW/Administer_QSEoW/Managing_QSEoW/configure-to-publish-shared-content-link.htm) Qlik Sense to allow users to publish a link to shared content (Configurazione di Qlik Sense per consentire agli utenti di pubblicare un collegamento a contenuti condivisi)
- <sup>l</sup> Configuring the QlikView [Distribution](/en-US/sense-admin/Subsystems/DeployAdministerQSE/Content/Sense_DeployAdminister/QSEoW/Administer_QSEoW/Managing_QSEoW/configure-QDS-with-certificates.htm) Service with the Qlik Sense certificates (Configurazione di QlikView Distribution Service con i certificati Qlik Sense)
- <span id="page-53-0"></span><sup>l</sup> Creazione di un'attività per pubblicare un [collegamento](/en-US/sense-admin/Subsystems/DeployAdministerQSE/Content/Sense_DeployAdminister/QSEoW/Administer_QSEoW/Managing_QSEoW/create-task-publish-QV-document-link.htm) a un documento QlikView in Qlik Sense hub

### Pubblicazione di collegamenti a documenti QlikView nell'hub Qlik Sense

Per condividere collegamenti a documenti QlikView nell'hub di Qlik Sense si utilizza QlikView Management Console. Per visualizzare i documenti di QlikView, accedere all'hub di Qlik Sense utilizzando le stesse credenziali dell'utente non anonimo con cui era stato condiviso il documento. Fare clic su un collegamento a un documento in **Documenti QlikView** per aprire QlikView AccessPoint in una nuova finestra. Quando si visualizzano documenti di QlikView in Qlik Sense, non è possibile salvare le modifiche.

*Non è possibile visualizzare i documenti QlikView utilizzando la visualizzazione per dispositivi mobili di piccole dimensioni.*

Procedere come indicato di seguito:

1. Fare clic sulla scheda **Documents**.

Si aprirà la pagina **Source Document**.

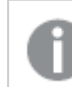

*Possono essere pubblicati solo i documenti sorgente.*

- 2. Espandere un'istanza del computer QDS e individuare il documento che si desidera condividere.
- 3. Fare clic su  $\bullet$  per creare una nuova attività.
- 4. Nella scheda **Distribute**, fare clic su **D** per aggiungere un destinatario.
- 5. Selezionare il tipo di utente **Named User**.
- 6. Fare clic su $\mathbf{Q}$  per aggiungere un utente.

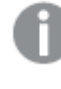

*L'utente non anonimo deve far parte del gruppo utenti Active Directory in QlikView e Qlik Sense.*

- 7. Nella scheda **Document Information** fare clic su **D** per aggiungere un attributo.
- 8. Digitare *ShowInSenseHub* nel campo **Name** e *true* nel campo **Value**.
- 9. Fare clic su **Apply**.

L'attività può essere eseguita e aggiungerà un collegamento al documento QlikView nell'hub di Qlik Sense.

# <span id="page-55-0"></span>4 Download e stampa

È possibile condividere informazioni strategiche con persone al di fuori dei confini di un sistema Qlik Sense eseguendo il download e stampando fogli e visualizzazioni. Ad esempio, è possibile coordinarsi con i fornitori, prendendo decisioni di spedizione in base ai propri dati.

È possibile scaricare fogli e visualizzazioni come PDFs e immagini.

Qlik NPrinting può connettersi a Qlik Sense e generare report in vari formati di output. Ad esempio, è possibile creare un report Excel giornaliero che elenchi le forniture mediche da riordinare. Per ulteriori informazioni, vedere: [Informazioni](/en-US/nprinting/Content/NPrinting/Introduction/Introduction.htm) su Qlik NPrinting.

# <span id="page-55-1"></span>4.1 Download di dati da una visualizzazione

È possibile scaricare i dati da una visualizzazione e salvarli come un file .xlsx.

Per i limiti relativi al numero di righe e colonne di un file di esportazione Excel, vedere [ExportData](https://qlik.dev/apis/json-rpc/qix/genericobject#%23%2Fentries%2FGenericObject%2Fentries%2FExportData) method.

#### **Procedere come indicato di seguito:**

- 1. Fare clic con il pulsante destro del mouse sulla visualizzazione da cui si desidera scaricare i dati.
- 2. Selezionare **Scarica come...** e **Dati**.
- 3. Fare clic sul collegamento per eseguire il download del file di dati.
- 4. Aprire o salvare il file.

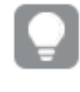

*Nelle caselle di filtro con più dimensioni è possibile selezionare tutte le dimensioni o una singola dimensione.*

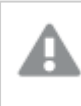

*Quando si esportano i dati, i nomi delle colonne vuote in una tabella causano un errore di dati danneggiati. Per evitare questo errore, aggiungere sempre un nome alla colonna.*

## <span id="page-55-2"></span>Download dei dati da una tabella

Nella finestra di dialogo **Impostazioni esportazione dati**, è possibile selezionare di applicare la formattazione ottimizzata delle tabelle all'esportazione dell'utente, inclusi lo stile e il titolo delle righe. La formattazione avanzata delle tabelle non può essere applicata alle esportazioni di tabelle pivot.

Questa esportazione viene eseguita dal browser e pertanto può richiedere più tempo per il completamento, specialmente per grandi serie di dati.

Lo stile viene applicato ai dati con alcune eccezioni:

• Il download in Excel con formattazione migliorata per le tabelle funziona solo per le tabelle con un massimo di 2.097.152 celle.

- Il download in Excel con formattazione migliorata per le tabelle non è supportato tramite l'API.
- Le immagini nelle celle delle tabelle non sono incluse.
- I mini grafici nelle celle delle tabelle non sono incluse.
- Gli indicatori nelle celle delle tabelle non sono inclusi.
- Le seguenti modalità di formattazione numeri non sono supportate:
	- Automatico
	- Durata
	- Personalizzato
- Le impostazioni locali non sono supportate in alcuni casi. Ad esempio, Excel utilizza i delimitatori definiti sul PC locale e questi non possono essere sovrascritti.
- Se l'allineamento specifico viene impostato per una colonna, il titolo lo erediterà nel file di esportazione Excel scaricato.
- I campi duali che hanno sia qText e qNum senza alcuna formattazione vengono esportati come numero.
- La data iniziale in Olik Sense e Excel diverge.
- Il testo Right-to-left (RTL) non è incluso nel download.
- <sup>l</sup> L'opacità per il colore di riempimento delle celle non è inclusa nel download.
- <span id="page-56-0"></span>• Il colore definito attraverso le classi CSS nei temi personalizzati non è incluso nel download.

# 4.2 Download di un foglio

In Qlik Sense è possibile eseguire il download di un intero foglio come file PDF.

I fogli scaricati come PDF non supereranno mai le dimensioni del foglio e l'orientamento selezionati. Se un foglio non rientra in una pagina PDF, verrà ridimensionato. I fogli estesi e i fogli con dimensioni personalizzate possono presentare un output PDF di qualità inferiore se il foglio risulta troppo grande per essere visualizzato chiaramente su un'unica pagina PDF.

<span id="page-56-1"></span>Il processo di download apparirà diverso se si sta utilizzando un dispositivo touch screen.

### Informazioni sulle proporzioni

Sono disponibili due opzioni per le proporzioni:

### Mantieni dimensione corrente

- <sup>l</sup> L'intero foglio viene ridimensionato per adattarlo al formato e all'orientamento della pagina PDF prescelti.
- Le proporzioni dei grafici restano le stesse visualizzate nella finestra del browser. Ciò significa anche che le visualizzazioni possono essere ritagliate.
- Il foglio verrà allineato a destra sulla pagina.
- La risoluzione è interessata dalle dimensioni della finestra del browser. Un PDF stampato da una finestra del browser più grande del formato di pagina scelto può apparire sgranato, perché il numero di pixel stampati è inferiore all'originale.

### Adatta alla pagina

- <sup>l</sup> L'intero foglio viene ridimensionato per adattarlo al formato e all'orientamento della pagina PDF prescelti.
- Le proporzioni dei grafici vengono modificate per riempire la pagina. Le proporzioni verranno modificate di conseguenza. Potrebbe essere presente più spazio intorno ai grafici per far apparire la pagina piena.
- <span id="page-57-0"></span>• Il foglio verrà allineato a destra sulla pagina.

## Download dei fogli

Procedere come indicato di seguito:

- 1. Aprire il foglio che si desidera scaricare.
- 2. Fare clic sul pulsante di navigazione nella barra degli strumenti (\*\*\*) e selezionare **Scarica foglio come PDF**.

Viene visualizzata la finestra di dialogo **Impostazioni PDF**.

- 3. Utilizzare il menu a discesa **Formato carta** per selezionare le dimensioni della pagina.
- 4. In **Risoluzione (punti per pollice)** utilizzare **+** o **-** per incrementare o ridurre la risoluzione di conseguenza.

È inoltre possibile digitare un valore esatto. Il valore minimo è 72 DPI, il massimo è 300 DPI.

- 5. Scegliere l'**orientamento** selezionando **Verticale** o **Orizzontale**.
- 6. In **Proporzioni** è possibile selezionare:
	- <sup>l</sup> **Mantieni dimensione corrente**
	- <sup>l</sup> **Adatta alla pagina**
- <span id="page-57-1"></span>7. Fare clic su **Esporta** per avviare la creazione dell'immagine.

### Limiti

- Le tabelle pivot vengono scaricate come non espanse. Le espansioni parziali o la vista completa non sono conservate.
- Le estensioni di terze parti, le caselle di filtro e i pulsanti azione vengono scaricati come immagini vuote.
- Le estensioni della visualizzazione (oggetti personalizzati) non possono essere scaricate come PDF. Possono essere scaricate come immagini.
- Gli oggetti delle viste dinamiche non sono supportati
- **·** Non è presente alcuna anteprima nella finestra di dialogo **Download** se il browser non presenta alcun plugin di visualizzazione PDF installato.
- Quando si scarica un foglio da un'app con un tema personalizzato applicato, il tema viene applicato solo alle visualizzazioni. La personalizzazione dello stile per i fogli, come il colore dello sfondo, non verrà applicata al PDF scaricato.
- <sup>l</sup> I fogli estesi e i fogli con dimensioni personalizzate possono presentare un output PDF di qualità inferiore se il foglio risulta troppo grande per essere visualizzato chiaramente su un'unica pagina PDF.

# <span id="page-58-0"></span>4.3 Download di una visualizzazione

<span id="page-58-1"></span>È possibile scaricare le visualizzazioni come immagini o file PDF.

### Download di visualizzazioni da dispositivi desktop

### Download come immagine

Procedere come indicato di seguito:

- 1. Fare clic su \*\*\* nell'area superiore destra della visualizzazione o fare clic con il pulsante destro del mouse sulla visualizzazione.
- 2. Nel menu opzioni, selezionare **Scarica come...** > **Immagine**. Verrà visualizzata la finestra di dialogo **Impostazioni immagine**.
- 3. Selezionare di mantenere le opzioni **correnti** o di modificarle utilizzando opzioni **personalizzate**.
	- Se si seleziona **Corrente**, viene visualizzata la larghezza e l'altezza del grafico originale e la risoluzione dello schermo in dpi. È possibile selezionare il formato di output tra .png e .jpeg utilizzando il menu a discesa **Tipo di file**.
	- <sup>l</sup> È possibile personalizzare le dimensioni e la risoluzione dell'immagine esportata facendo clic sull'opzione **Personalizza:**.

Per impostare una nuova larghezza o una nuova altezza per l'immagine, fare clic su **+** o **-** per ridurre o aumentare la larghezza o l'altezza di conseguenza. È inoltre possibile digitare un valore esatto. Il valore minimo è 8 pixel, il massimo è 2.000 pixel.

Per impostare una nuova risoluzione dell'immagine, fare clic su **+** o su **-** accanto a **Risoluzione (punti per pollice)** per aumentare o diminuire la risoluzione di conseguenza. È inoltre possibile digitare un valore esatto. Il valore minimo è 72 dpi, il massimo è 300 dpi.

4. Fare clic su **Esporta** per avviare la creazione dell'immagine.

#### Procedure consigliate

Ecco alcuni suggerimenti per il download di una visualizzazione come immagine.

- <sup>l</sup> Un'immagine esportata può avere una dimensione massima di 2.000 per 2.000 pixel. Se l'esportazione produce un'immagine più grande, sarà necessario ridurne le dimensioni in **Personalizza**.
- <sup>l</sup> Se si desidera mantenere le proporzioni, è necessario modificare **Larghezza (pixel)** e **Altezza (pixel)** di conseguenza.
- Se si aumenta la risoluzione dell'immagine, è necessario aumentare la larghezza e l'altezza con la stessa scala per mantenere le dimensioni dell'immagine.

### Download in formato PDF

Procedere come indicato di seguito:

- 1. Nel menu, selezionare **Scarica come...** e **PDF**. Verrà visualizzata la finestra di dialogo **Impostazioni PDF**.
- 2. Selezionare il **Formato carta** scorrendo il relativo menu a discesa e facendo clic sul formato desiderato.
- 3. È possibile aumentare o diminuire la **risoluzione (punti per pollice)** facendo clic su **+** o su **-**. È inoltre possibile digitare un valore esatto. Il valore minimo è 72 dpi, il massimo è 300 dpi.
- 4. Scegliere l'**orientamento** selezionando il pulsante **Verticale** o **Orizzontale**.
- 5. In **Proporzioni** è possibile selezionare:
	- <sup>l</sup> **Mantieni dimensione corrente** per inserire la visualizzazione nel file PDF senza modificarne le dimensioni. Se il PDF risultante è di dimensioni inferiori, la visualizzazione verrà tagliata.
	- <sup>l</sup> **Adatta alla pagina senza mantenere le proporzioni** determinerà invece l'adattamento dell'altezza e della larghezza della visualizzazione fino a riempire l'intera pagina. Le proporzioni verranno modificate di conseguenza.
- 6. Fare clic su **Esporta** per avviare la creazione dell'immagine.

<span id="page-59-0"></span>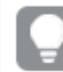

*Per creare una copia cartacea della visualizzazione, è possibile stampare il file PDF.*

## Download di visualizzazioni sui dispositivi mobili

È possibile scaricare visualizzazioni anche da un dispositivo mobile.

*Sui dispositivi Android, il download di una visualizzazione viene avviato in una nuova scheda. Se il server non dispone di un certificato attendibile, verrà visualizzato un avviso di sicurezza anziché una richiesta di download. Quando si esegue l'esportazione da dispositivi mobili, l'esportazione in formato PDF è l'impostazione predefinita.*

### Download in formato PDF

Quando si esegue il download da dispositivi mobili, il download in formato PDF è l'impostazione predefinita.

Procedere come indicato di seguito:

- 1. Toccare la visualizzazione da scaricare per ingrandirla.
- 2. Fare clic su  $\equiv$  e selezionare **Esporta**.
	- Non modificare l'opzione predefinita **PDF** nel menu a discesa **Selezionare il tipo di file**.
- 3. Selezionare **Formato carta** scorrendo il menu a discesa correlato e facendo clic sul tipo selezionato.
- 4. Scegliere l'**orientamento** selezionando **Verticale** o **Orizzontale**.
- 5. Fare clic su **Esporta** per iniziare a creare il file PDF.
- 6. Per scaricare il file PDF, fare clic sul link **Fare clic qui per scaricare il file PDF**.

#### Download come immagine

Procedere come indicato di seguito:

- 1. Toccare la visualizzazione da scaricare per ingrandirla.
- 2. Fare clic su  $\equiv$  e selezionare **Esporta**.
- 3. Aprire il menu a discesa **Selezionare il tipo di file** e fare clic su **PNG** o su **JPEG** per selezionare il formato di immagine desiderato.
- 4. Fare clic su **Esporta** per avviare la creazione dell'immagine.
- <span id="page-60-0"></span>5. Per scaricare l'immagine, fare clic sul link **Fare clic qui per scaricare il file di immagine**.

### Limiti

- <sup>l</sup> Verrà scaricata solo la parte visibile della visualizzazione. Ad esempio, se si scarica una tabella con barre di scorrimento, non verrà esportata l'intera tabella. ma solo un'immagine con le barre di scorrimento e l'area della finestra che definiscono.
- Non è possibile scaricare i seguenti tipi di oggetti:
	- Caselle di filtro
	- · Titoli dei fogli
- <span id="page-60-1"></span><sup>l</sup> È possibile eseguire il download di un'estensione della visualizzazione (oggetto personalizzato) se l'estensione della visualizzazione e le regole di sicurezza per l'installazione in uso lo consentono.

# 4.4 Download di un racconto

È possibile eseguire il download di un racconto come presentazione PowerPoint o come file PDF. Il racconto verrà esportato con gli stati di selezione utilizzati per la sua creazione. Eventuali selezioni applicate durante la riproduzione del racconto vengono ignorate.

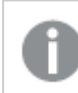

*Questa funzione non è disponibile nei dispositivi mobili.*

### <span id="page-60-2"></span>Download come presentazione PowerPoint

È possibile creare una presentazione PowerPoint da un racconto mediante la funzionalità di racconto dei dati.

Procedere come indicato di seguito:

- 1. Aprire il racconto che si desidera scaricare.
- 2. Fare clic su \*\*\*. quindi selezionare **Esegui download racconto in PowerPoint**. Viene visualizzata la finestra di dialogo **Impostazioni PowerPoint**.
- 3. Se si desidera modificare le impostazioni predefinite di **Dimensione diapositiva** e **Risoluzione (punti per pollice)**, utilizzare i due menu a discesa.
- 4. La riga inferiore della finestra di dialogo mostra il risultato delle impostazioni.
- 5. Fare clic su **Esporta**. Quando la presentazione PowerPoint sarà pronta, verrà visualizzato un collegamento nella finestra di dialogo.
- 6. Fare clic sul collegamento. La presentazione verrà scaricata nel percorso di download predefinito del browser in uso.
- 7. Fare clic su **Annulla** per chiudere la finestra di dialogo.

### Dimensioni preconfigurate delle diapositive PowerPoint

Per impostazione predefinita, la presentazione esportata avrà una dimensione delle diapositive pari a 960 x 540 pixel con proporzioni widescreen di 16:9 e una risoluzione di 220 dpi (punti per pollice).

È possibile scegliere fra tre dimensioni e proporzioni preconfigurate per le diapositive PowerPoint. È inoltre disponibile un'opzione personalizzata. Le dimensioni preconfigurate delle diapositive sono le seguenti:

| Dimensioni preconfigurate delle diapositive | Proporzioni | Larghezza (pixel) | Altezza (pixel) |
|---------------------------------------------|-------------|-------------------|-----------------|
| Standard (4:3)                              | 4:3         | 960               | 720             |
| Widescreen (16:9)                           | 16:9        | 960               | 540             |
| Widescreen (16:10)                          | 16:10       | 960               | 600             |

Dimensioni delle diapositive PowerPoint preconfigurate

Sono disponibili tre risoluzioni: 220, 150 e 96 dpi.

### Impostazioni personalizzate di altezza e larghezza delle diapositive

È possibile impostare le dimensioni delle diapositive esportate su valori diversi da quelli preconfigurati selezionando **Personalizza** dal menu a discesa **Dimensione diapositiva** nella finestra di dialogo **Impostazioni PowerPoint**. Se si effettua questa operazione, la finestra di dialogo cambia per consentire di impostare la larghezza e l'altezza delle diapositive in pixel.

Procedere come indicato di seguito:

<sup>l</sup> Fare clic su **+** o su **-** per aumentare o diminuire l'altezza o la larghezza delle diapositive. È inoltre possibile digitare il valore esatto direttamente nel campo.

*Per mantenere le proporzioni, è necessario modificare le impostazioni di Larghezza (pixel) e Altezza (pixel) di conseguenza.*

### <span id="page-61-0"></span>Download come PDF

È possibile eseguire il download di un racconto come file PDF utilizzando la funzionalità di racconto dei dati.

Procedere come indicato di seguito:

- 1. Aprire il racconto che si desidera scaricare.
- 2. Fare clic su<sup>...</sup> e selezionare **Esegui download racconto in PDF**. Viene visualizzata la finestra di dialogo **Impostazioni PDF**.
- 3. Se si desidera modificare il valore predefinito di **Formato carta**, utilizzare i due menu a discesa.
- 4. Per impostare una nuova risoluzione dell'immagine, fare clic su **+** o su **-** accanto a **Risoluzione (punti per pollice)** per aumentare o diminuire la risoluzione. È inoltre possibile digitare un valore esatto. Il valore minimo è 72 dpi, il massimo è 300 dpi.
- 5. Scegliere l'**Orientamento** facendo clic su **Verticale** o **Orizzontale**.
- 6. In **Proporzioni** è possibile selezionare:
	- <sup>l</sup> **Mantieni dimensione corrente** per inserire la visualizzazione nel file PDF senza modificarne le dimensioni. Se il file PDF risultante è di dimensioni inferiori, la visualizzazione verrà tagliata.
	- **· Adatta alla pagina** per modificare l'altezza e la larghezza della visualizzazione fino a riempire l'intera pagina. Le proporzioni verranno modificate di conseguenza.
- 7. La riga inferiore della finestra di dialogo mostra il risultato delle impostazioni.
- 8. Fare clic su **Esporta**. Quando la presentazione PDF sarà pronta, verrà visualizzato un collegamento nella finestra di dialogo.
- 9. Per scaricare il file PDF, fare clic su **Fare clic qui per scaricare il file PDF**. La presentazione verrà scaricata nel percorso di download predefinito del browser in uso.
- <span id="page-62-0"></span>10. Fare clic su **Annulla** per chiudere la finestra di dialogo.

# 4.5 Risoluzione dei problemi - Download

In questa sezione vengono descritti i problemi che possono insorgere durante l'esportazione di dati o racconti in Qlik Sense.

### <span id="page-62-1"></span>Gli utenti anonimi non possono eseguire il download dei dati delle app

Si desidera consentire agli utenti anonimi di eseguire il download dei dati, ad esempio, come immagine/pdf/dati per le visualizzazioni.

#### **Possibile causa**

Non esiste una regola di sicurezza che consenta agli utenti anonimi di eseguire il download dei dati.

#### **Azione proposta**

È possibile abilitare il download dei dati per gli utenti anonimi creando una copia della regola di sicurezza ExportAppData e modificandola mantenendo solo resource.HasPrivilege("read") in **Conditions**. Per ulteriori informazioni, vedere Security rules [installed](/en-US/sense-admin/Subsystems/DeployAdministerQSE/Content/Sense_DeployAdminister/QSEoW/Administer_QSEoW/Managing_QSEoW/preinstalled-QMC-security-rules.htm) in Qlik Sense.

### <span id="page-62-2"></span>Non è possibile eseguire il download di una visualizzazione come

### immagine

Si è tentato di eseguire il download di una visualizzazione come immagine, ma l'operazione ha avuto esito negativo.

### **Possibile causa**

La visualizzazione che cui si desidera eseguire il download è troppo grande. Un'immagine scaricata può avere una dimensione massima di 2.000 per 2.000 pixel.

#### **Azione proposta**

<span id="page-62-3"></span>Nella finestra di dialogo **Impostazioni immagine**, al momento del download, fare clic sul pulsante **Personalizza** e impostare le dimensioni dell'immagine su 2.000 per 2.000 pixel.

### Sono presenti caratteri vuoti nei file PDF

Sono presenti caratteri vuoti nei file PDF che sono stati creati durante il download di racconti con etichette in giapponese, coreano, cinese semplificato o cinese tradizionale.

#### **Possibile causa**

Il download di un racconto con queste lingue richiede il formato carattere appropriato, altrimenti verrà utilizzato il formato carattere Times New Roman predefinito. Times New Roman non supporta giapponese, coreano, cinese semplificato o cinese tradizionale.

Si applica solo al testo negli oggetti del titolo o del paragrafo presenti nel racconto. Non è applicabile alle visualizzazioni incorporate.

Se è dichiarato il valore ja, ja-JP, ko, ko-KR, zh-CN, zh-TW nell'impostazione CollationLocale per l'applicazione nell'editor caricamento dati, la funzione di download utilizzerà il primo formato carattere disponibile dai seguenti elenchi ordinati per generare il file PDF:

Caratteri disponibili

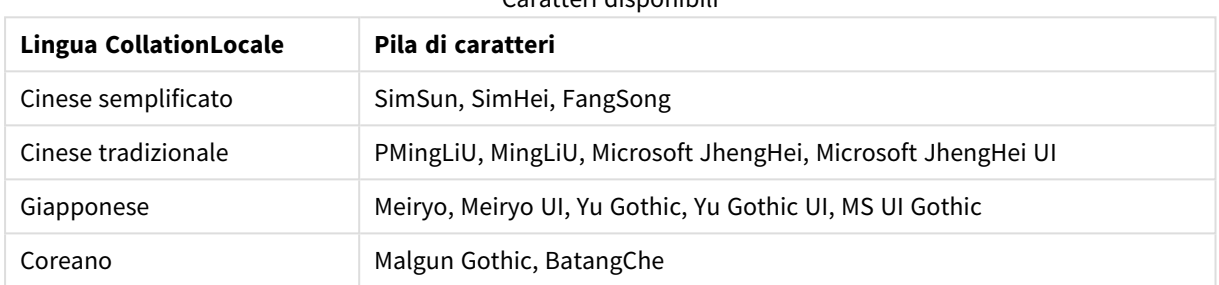

Se non si trova un formato carattere dell'elenco riportato sopra, i caratteri del racconto che richiedono un formato carattere del cinese, coreano o giapponese non verranno stampati. Sarà presente solo uno spazio vuoto.

#### **Azione proposta**

Installare uno dei formati carattere utilizzati per eseguire il download del file PDF per la lingua utilizzata. Non è possibile scegliere il formato carattere poiché il sistema utilizzerà solo quelli della tabella nell'ordine specificato.

Assicurarsi di utilizzare etichette della stessa lingua impostata in CollationLocale. Se sono differenti, solo le caratteristiche comuni verranno correttamente rese nel report creato.

<span id="page-63-0"></span>Le lingue con ordine di lettura da destra verso sinistra, come arabo ed ebraico, non sono attualmente supportate nelle etichette.

# Si è eseguito il download di un foglio, ma sono state ripristinate le visualizzazioni in luogo delle tabelle con le viste dei dati

Si è eseguito il download di un intero foglio, ma tutte le visualizzazioni che erano state convertite in tabelle di dati sono state ripristinate alle visualizzazioni originali.

#### **Possibile causa**

Non è possibile eseguire il download della vista dati di una visualizzazione.

#### **Azione proposta**

Eseguire il download dei dati per ciascuna visualizzazione utilizzando l'opzione Scarica come dati.